**Winfried Seimert** 

# LibreOffice 24 Praxiswissen für Ein- und Umsteiger

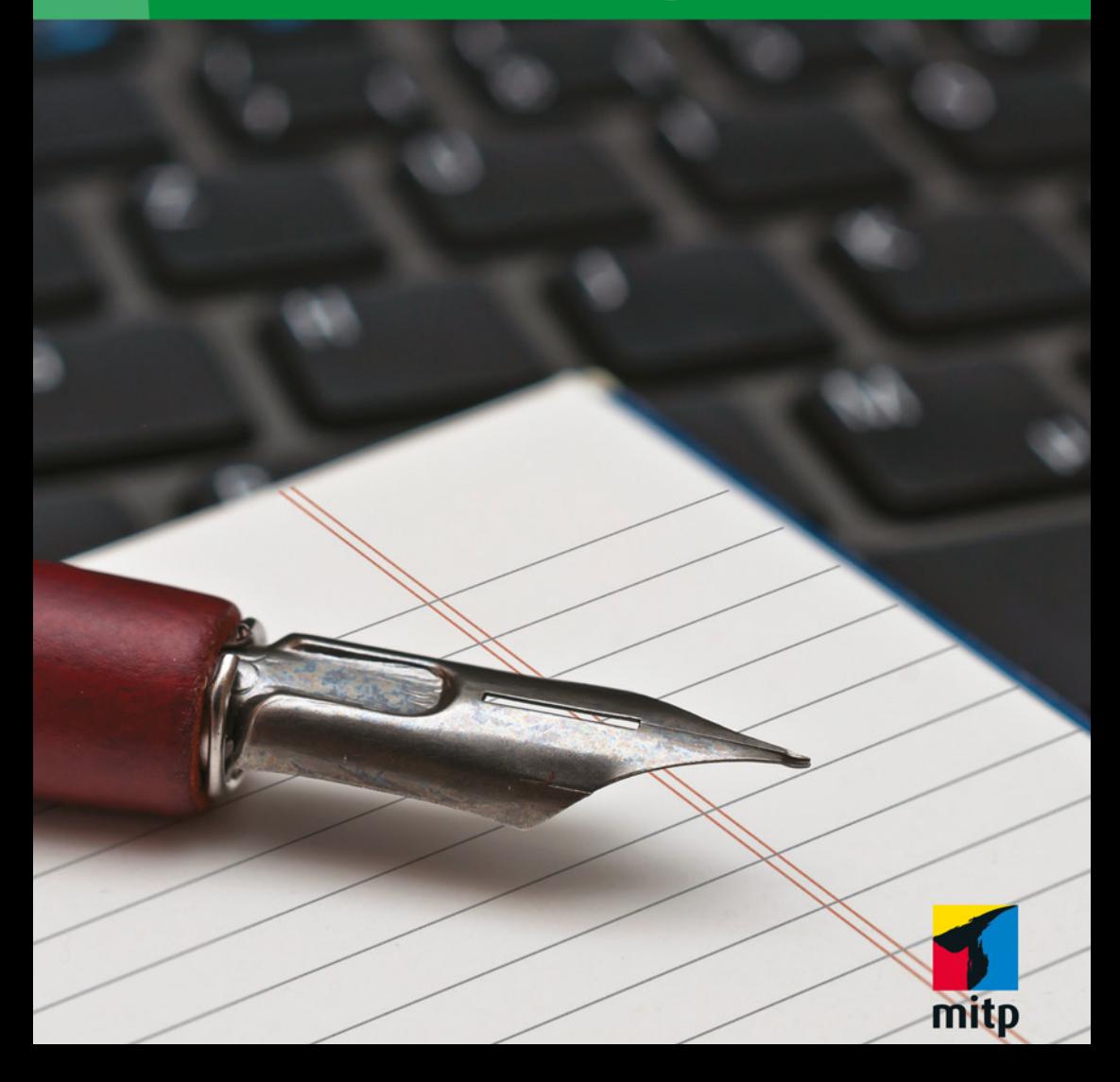

## **Inhalt**

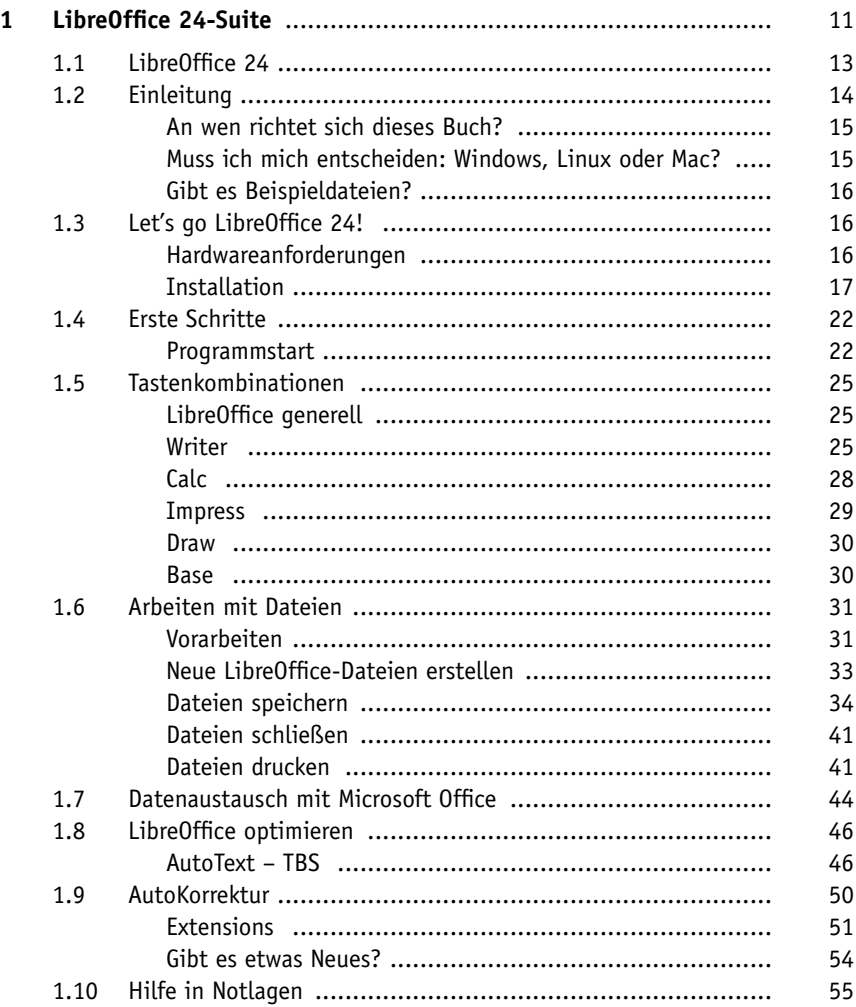

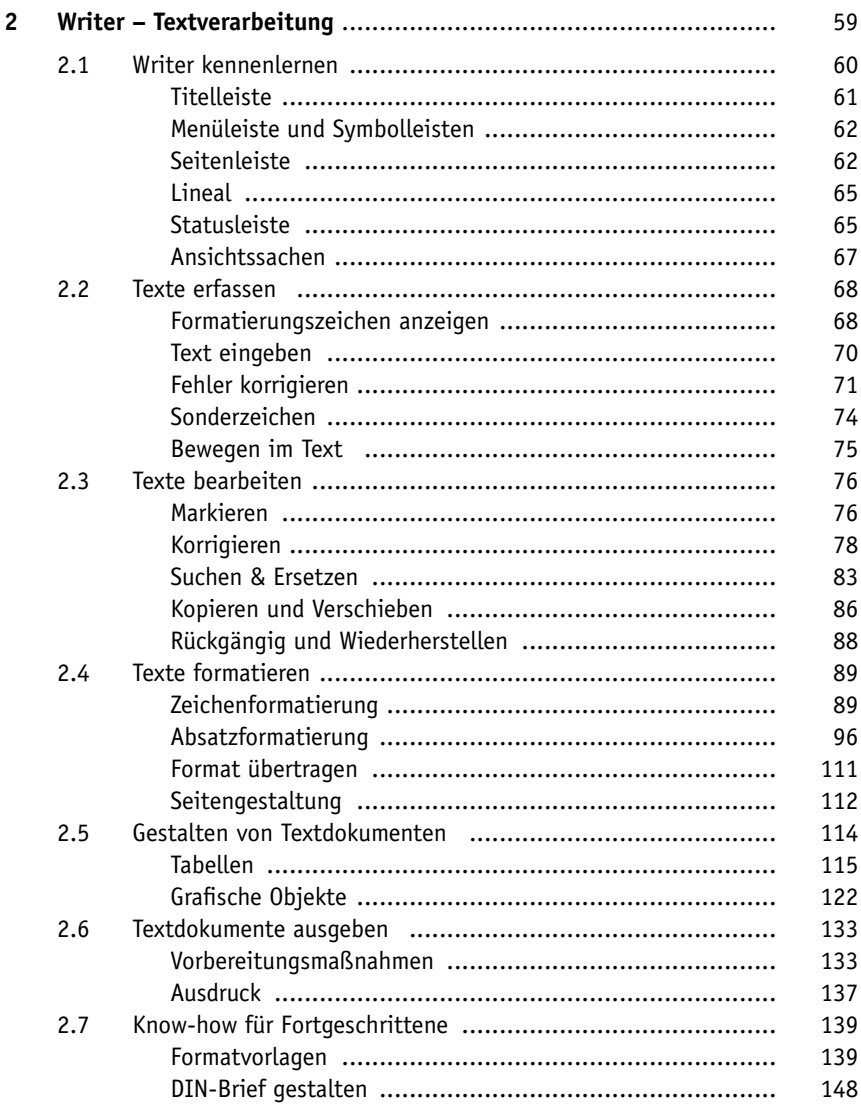

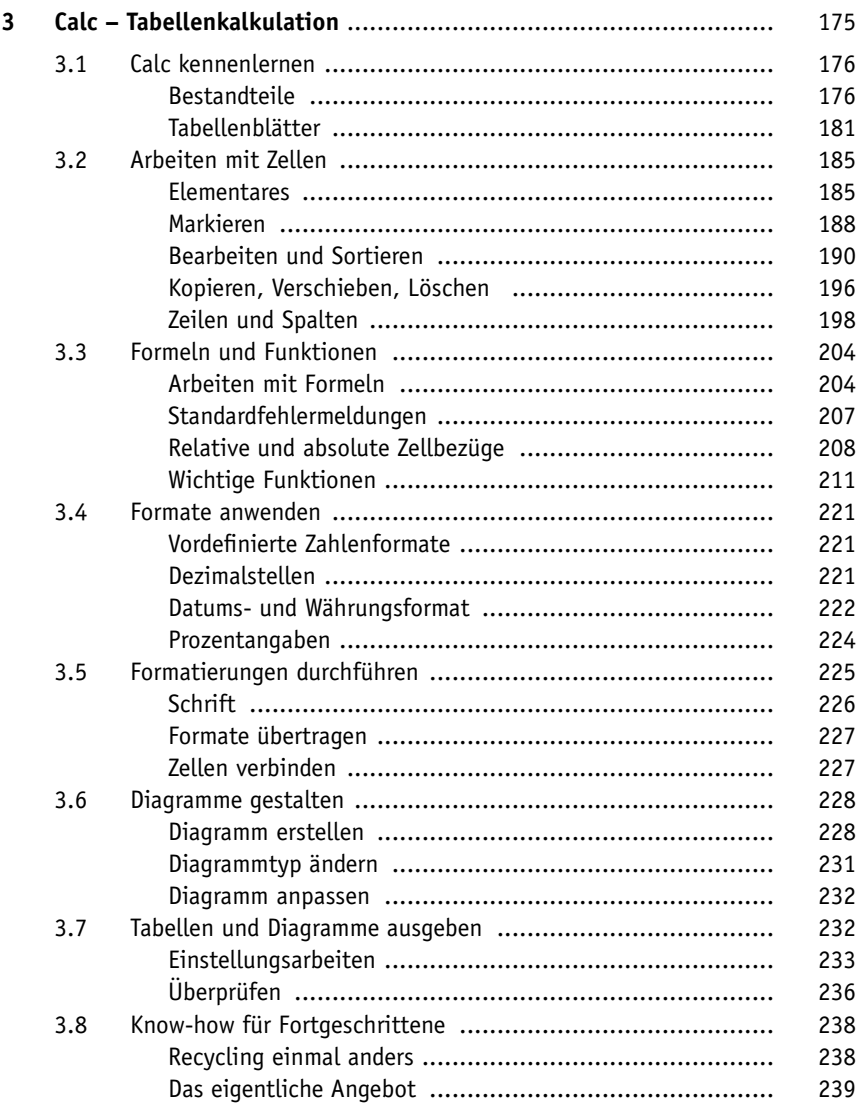

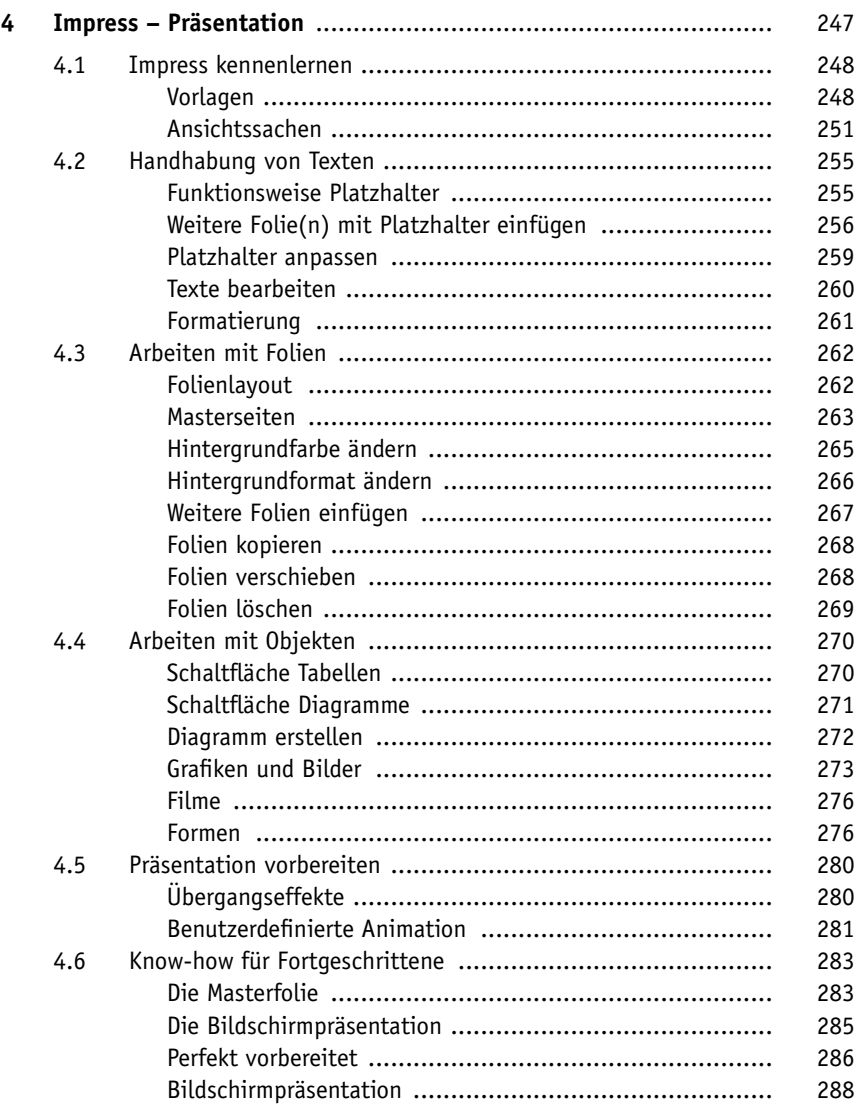

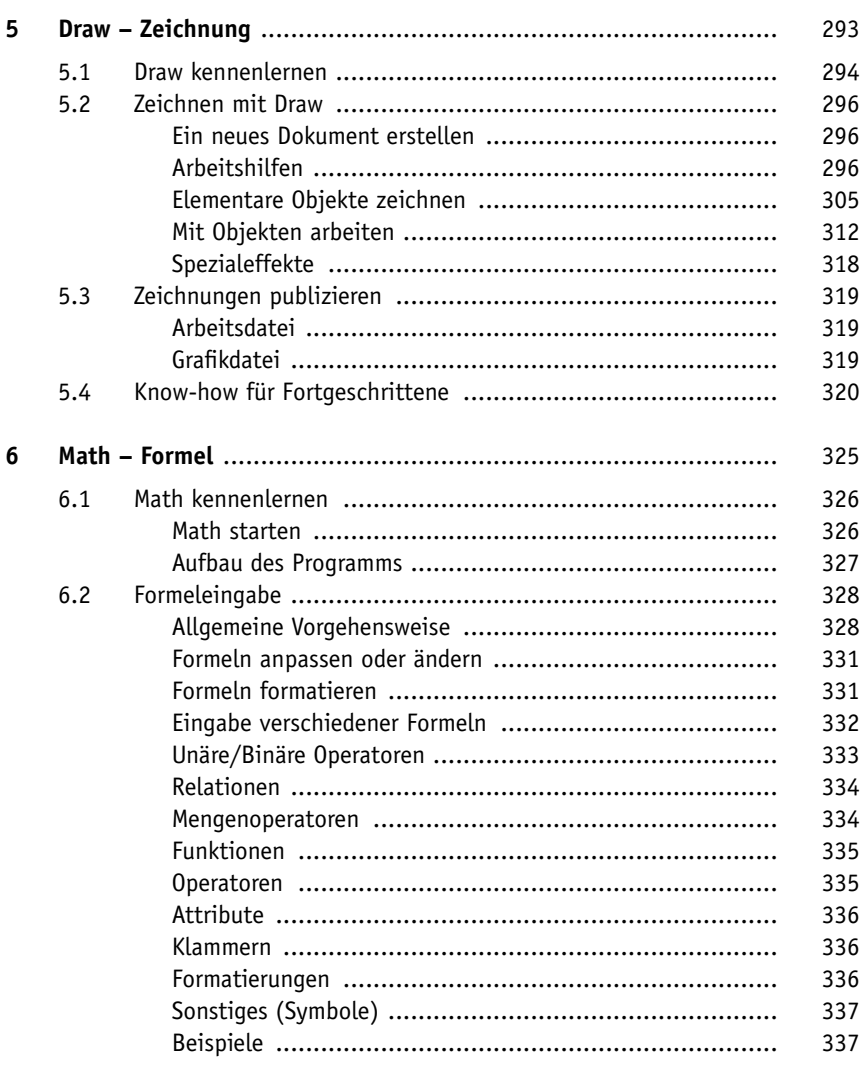

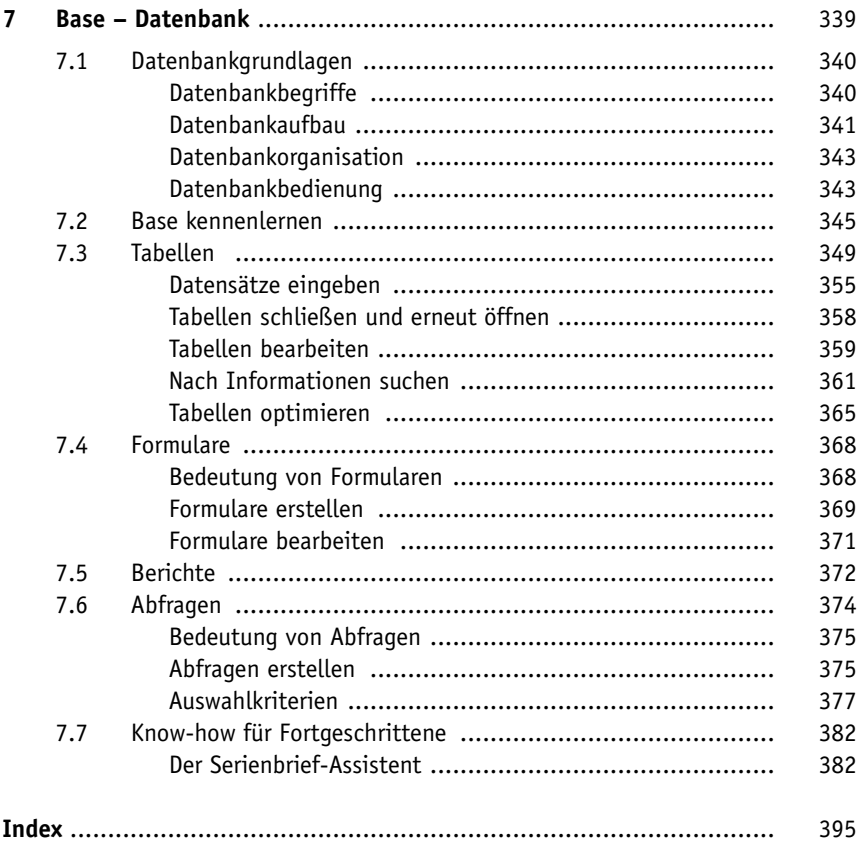

LibreOffice.org ist eine aus dem Office-Paket OpenOffice.org hervorgegangene Abspaltung und wird seither unabhängig weiterentwickelt. Ursache für diese Abspaltung war die Unzufriedenheit innerhalb der OpenOffice.org-Gemeinschaft – Unzufriedenheit insbesondere darüber, dass Oracle seit der Übernahme von OpenOffice dessen Zukunft offenließ und das Projekt immer spärlicher unterstützte. Deshalb entschlossen sich im Herbst 2010 führende Mitglieder der OpenOffice.org-Gemeinde, die neue *Document Foundation* zu gründen. Da Oracle das Namensrecht an OpenOffice.org besitzt und nicht gewillt war, den Namen zu überlassen, beschloss man, die Entwicklung unter dem Namen LibreOffice weiterzuführen. Das war insoweit problemlos möglich, als dass OpenOffice.org als freie Software entwickelt wird. Nicht zuletzt deshalb wählte man den Namen *Libre*, was im Französischen sowie im Spanischen so viel wie »frei« heißt.

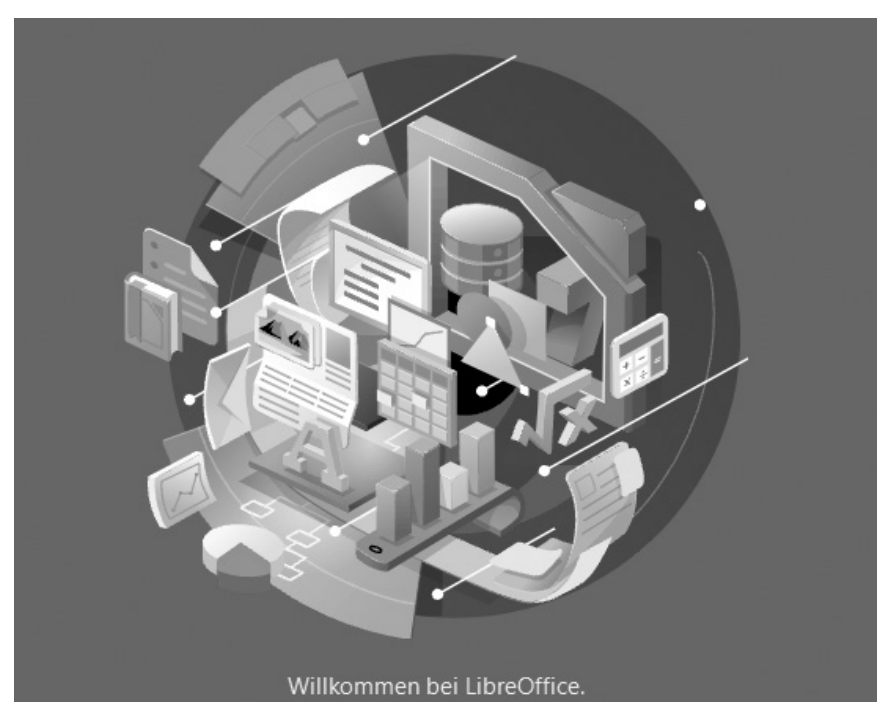

**Abb. 1.1:** Willkommen in der LibreOffice-Welt

## **1.1 LibreOffice 24**

Vielleicht wundern Sie sich: LibreOffice 24? Wie schnell doch die Zeit vergeht!? Trug die letzte Version nicht die Bezeichnung 7.6? Habe ich etwas versäumt? Hätte der offizielle Nachfolger nicht etwa 7.9 oder 8.0 heißen müssen. Wieso trägt er jetzt die Bezeichnung 24.2? Nun die LibreOffice-Entwickler sind zu einem kalenderbasierten Nummerierungssystem gewechselt. Da die erste Version mit der neuen Nummerierung im Februar 2024 herauskam, trägt sie die Bezeichnung 24.2. Und da man einen sechsmonatigen Release-Rhythmus anstrebt, wird die nächste Version mit ihrem LibreOffice 24.8, dann 25.2 u.s.w. heißen.

Das Programm läuft sowohl unter Windows als auch unter Linux und macOS und enthält alles, was man für die täglichen Büroarbeiten am Computer benötigt. Privatpersonen als auch Unternehmen bietet es eine Alternative zu den kostenpflichtigen Office-Paketen. Und im Gegensatz zu manchen anderen Office-Suiten merkt man, dass beim Entwickeln darauf geachtet wurde, gleiche Module in den einzelnen Programmen auch stets gleich anzulegen. So enthält das komplette Programmpaket eigentlich sechs Programme, die Ihren Büroalltag begleiten werden. So können Sie wählen unter:

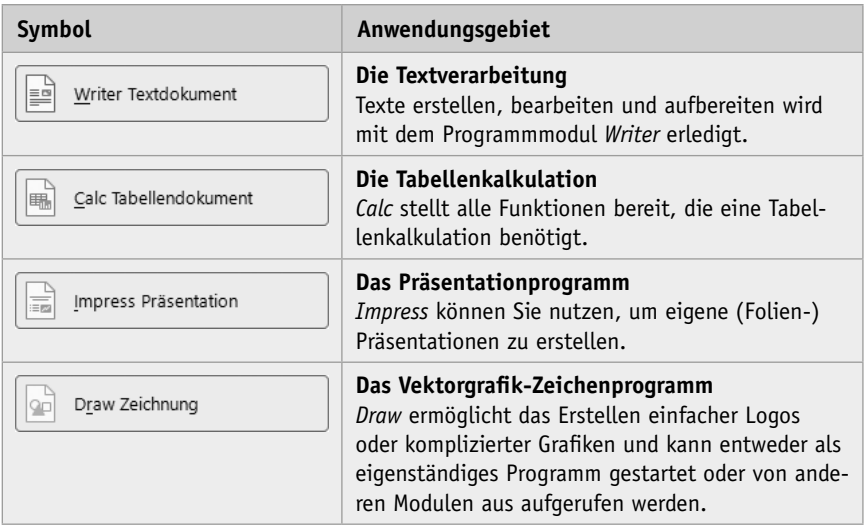

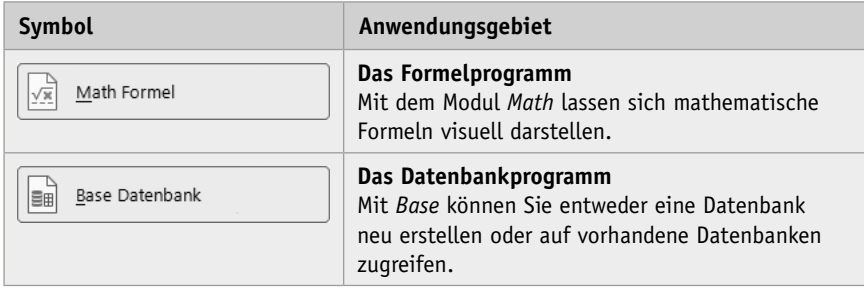

Das Buch und die Abbildungen wurden mit Version 24.2.0.2 erstellt, es kann aber auch für alle Versionen mit der Versionsnummer 24.x sinngemäß verwendet werden. Im Buch finden Sie durchgängig die nummernlose Bezeichnung *LibreOffice*.

### **1.2 Einleitung**

Dieses Buch soll Ihnen den Ein- oder Umstieg in das doch recht umfangreiche Programm erleichtern. Es soll als Handbuch dienen, mit dem Sie die meisten Klippen umschiffen und nach dem Studium der einzelnen Kapitel in der Anwendung des jeweiligen LibreOffice-Programms ein wenig sicherer werden.

Das Buch kann von vorne bis hinten durchgelesen werden oder – das wurde beim Schreiben berücksichtigt – nur kapitelweise. Die einzelnen Kapitel unterliegen zwar einer chronologischen Reihenfolge, sind aber jeweils in sich abgeschlossen. Allerdings nimmt der Umfang von vorne nach hinten ab. So werden in Writer beispielsweise die Formatierungen noch ausführlich erklärt, in den folgenden Modulen dagegen nur noch spezifisch, da sich einige Schritte immer wieder wiederholen. Bestimmte Arbeitsschritte mit Formen werden bei Impress erklärt, obwohl sie eigentlich thematisch zu Draw gehören. So werden Sie zunächst mit dem Handwerkzeug, der grundlegenden Arbeitsweise und den Funktionen des Programms vertraut gemacht. Es hilft Ihnen meiner langjährigen Erfahrung als Trainer und Dozent nach nicht so viel, wenn Sie nur die Schritte eines Workshops nacharbeiten. Gerade, wenn Sie sich ein wenig Hintergrundwissen, gemischt mit einigen Praxisanteilen, verschafft haben, werden Sie vieles besser verstehen.

Wie Sie bemerken werden, werden nicht alle Bestandteile und Möglichkeiten des jeweiligen Programms erläutert. Das Buch, das Sie gerade in Ihren Händen halten, ist auch nicht so konzipiert, dass es Ihnen alle Fragen zu LibreOffice beantworten kann. Vielmehr soll es Ihnen so viel grundlegendes, strukturelle Wissen für den Alltag an die Hand geben, dass sich viele Probleme erschließen lassen. Deshalb wurde beim Aufbau Wert daraufgelegt, dass fast alle praxisrelevanten Programmfunktionen erläutert werden und Sie mit dem so gewonnenen Wissen in der Lage sind, sich noch tiefer in die einzelnen Programme einzuarbeiten.

#### **An wen richtet sich dieses Buch?**

Es richtet sich an alle, die sich für eine Alternative zu herkömmlichen Office-Programmen interessieren, die ein kostenloses Programm fürs Büro suchen und sich dabei zügig und ohne viel Theorie einarbeiten möchten. Deshalb werden auch anhand konkreter Beispiele die wichtigsten praxisrelevanten Funktionen und Techniken vermittelt. Kurz: Sie erfahren alles, was Sie für die tägliche Arbeit mit LibreOffice wissen müssen.

Die Schwerpunkte dieses Buches wurden auf die grundlegenden Arbeitsweisen gelegt, die im Alltag wohl am häufigsten eingesetzt werden. Bedenken Sie, dass die Möglichkeiten des Programms jedoch gewaltig sind und dementsprechend galt es, eine praxisbezogene Auswahl zu treffen. Das Buch, das Sie gerade in Ihren Händen halten, stellt nicht explizit die Neuheiten heraus und ist auch nicht für passionierte Office-Profis geschrieben. Es ist auch nicht so konzipiert, dass es Ihnen alle Fragen zu LibreOffice beantworten kann, sondern möchte Ihnen so viel grundlegendes, strukturelles Wissen an die Hand geben, dass Sie sich bei vielen Problemen selbst helfen können.

Um Ihnen die Vorteile des Programms zu demonstrieren und die Funktionsweise näherzubringen, ist dieses Buch zudem größtenteils wie ein Seminar aufgebaut. Deshalb werden Sie zunächst mit dem Handwerkzeug, der grundlegenden Arbeitsweise und den Funktionen des Programms vertraut gemacht. Es hilft Ihnen meiner langjährigen Erfahrung als Trainer und Dozent nach nicht so viel, wenn Sie nur die Schritte eines Workshops nacharbeiten. Gerade, wenn Sie sich ein wenig Hintergrundwissen, gemischt mit einigen Praxisanteilen, verschafft haben, werden Sie vieles besser verstehen. Im Allgemeinen sollten Sie nach dem Durchlesen (und Durcharbeiten) über ein fundiertes Wissen verfügen, das Sie zu weiteren Schritten bemächtigt.

#### **Muss ich mich entscheiden: Windows, Linux oder Mac?**

Das Buch wurde auf einem Windows-PC mit Windows erstellt, die gezeigten Schritte können aber analog auf einem Linux- oder macOS-Computer durchgeführt werden.

Beim Arbeiten auf einem Linux-System fällt die Umstellung naturgemäß einfacher aus, da diese Systeme je nach verwendeter Oberfläche ähnlich wie Windows funktionieren.

#### **Hinweis**

Für Android, der mobilen Form von Linux, gibt es einen Viewer, den Sie sich von der Homepage herunterladen und so LibreOffice-Dateien auf dem Smartphone oder Tablet betrachten können.

Wenn Sie an einem Mac arbeiten, so unterscheidet sich Ihr Bildschirm von den gezeigten Abbildungen im Wesentlichen durch das Apple-typische Aussehen. Gleiches gilt für die zumeist genauso aufgebauten Menüs. Bei der Bedienung müssen Sie als Apple-Anwender lediglich darauf achten, statt der nicht existierenden (Strg)-Taste die  $\overline{Apfel}$ -Taste und für die  $\overline{A1t}$ - die  $\overline{Wah1}$ -Taste zu verwenden und im Fall, dass Sie die rechte Maus betätigen müssen und das nicht zum gewünschten Ergebnis führt, die Ctrl -Taste zu drücken.

#### **Gibt es Beispieldateien?**

Dieses Buch ist eigentlich so angelegt, dass Sie die benötigten Daten aus Übungsgründen selbst eingeben sollten. Reicht allerdings Ihre Zeit nicht aus, können Sie die Daten auch von der Website des Verlags herunterladen.

*www.mitp.de/0880* 

In dem Ordner Buchdateien finden Sie alle im Buch beschriebenen Dateien in einem dem jeweiligen Programmmodul entsprechenden Ordner.

## **1.3 Let's go LibreOffice 24!**

Bevor Sie loslegen können, muss zunächst LibreOffice auf Ihrem Computer installiert werden. Doch keine Bange, wenn Sie das bislang noch nie gemacht haben. Der Vorgang ist recht einfach und in gut zehn Minuten können Sie anfangen.

#### **Hardwareanforderungen**

Zunächst werden Sie sicherlich wissen wollen, ob Ihr Computer für das neue LibreOffice die erforderlichen Systemvoraussetzungen mitbringt. Diese sind auf allen Plattformen erfreulich gering. Für die genauen Anforderungen schauen Sie am besten auf der Internetseite von LibreOffice unter dem Stichwort Systemanforderung nach.

#### **Installation**

Befindet sich noch kein LibreOffice auf Ihrem Rechner, können auf Sie zwei Installationsarbeiten zukommen: die Installation des Programms und die Installation der Java-Laufzeitumgebung.

#### **Programm**

Das Programm können Sie sich kostenfrei aus dem Internet herunterladen.

#### **Web**

Die benötigte Setupdatei können Sie sich über die deutschsprachige Internetpräsenz (*http://de.libreoffice.org*) herunterladen.

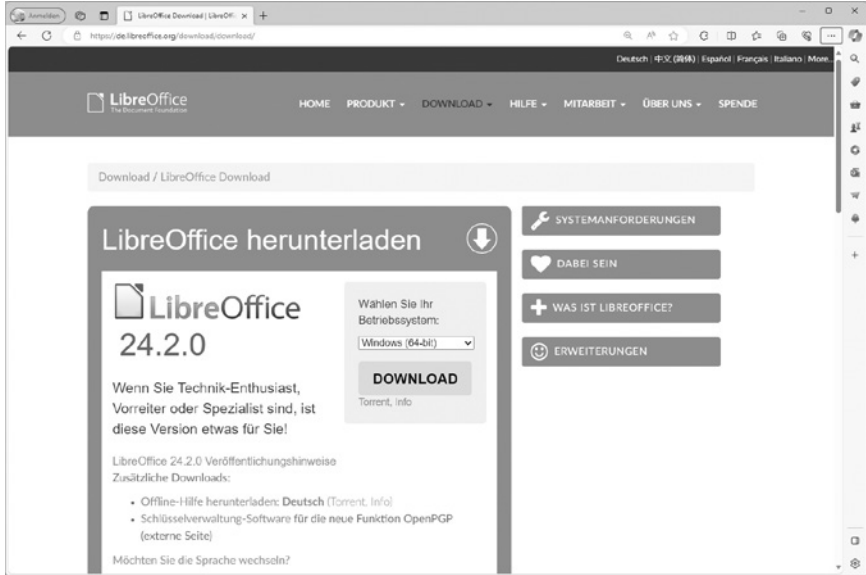

**Abb. 1.2:** Der Downloadbereich von LibreOffice

#### **Hinweis**

Auf dieser Seite finden Sie weiter unten die Versionen für den Mac oder Ihren Linuxrechner. Deren Herunterladen und das Installieren gestalten sich im Prinzip ähnlich wie bei der im Folgenden aufgezeigten Windows-Variante.

Klicken Sie auf die Schaltfläche oder den entsprechenden Hyperlink und laden Sie die Dateien herunter.

Anschließend suchen Sie über den Explorer den entsprechenden Ordner mit der Setupdatei von LibreOffice auf und führen einen Doppelklick auf dem Programmsymbol aus.

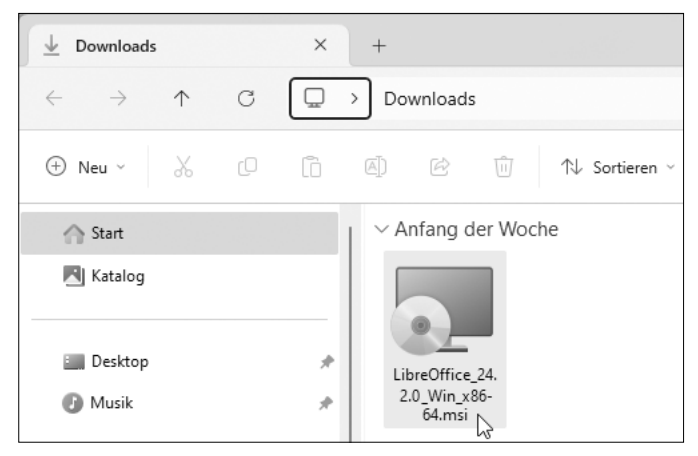

**Abb. 1.3:** Hierauf gehört ein Doppelklick.

Nach einer Weile erscheint das Begrüßungsfenster und weist Sie darauf hin, dass Sie von einem Installationsassistenten begleitet werden.

Bestätigen Sie mit WEITER.

Im folgenden Fenster müssen Sie entscheiden, ob Sie das Programmpaket vollständig oder angepasst installieren wollen.

Sind Sie unsicher, was Sie nehmen sollen, und/oder haben Sie genug Speicherplatz, wählen Sie ruhig die Variante Typisch.

Möchten Sie Einfluss auf die installierten Programmteile nehmen, dann entscheiden Sie sich für Benutzerdefiniert. Ein entscheidender Vorteil dieser Variante ist, dass Sie den Speicherort des Programms bestimmen können.

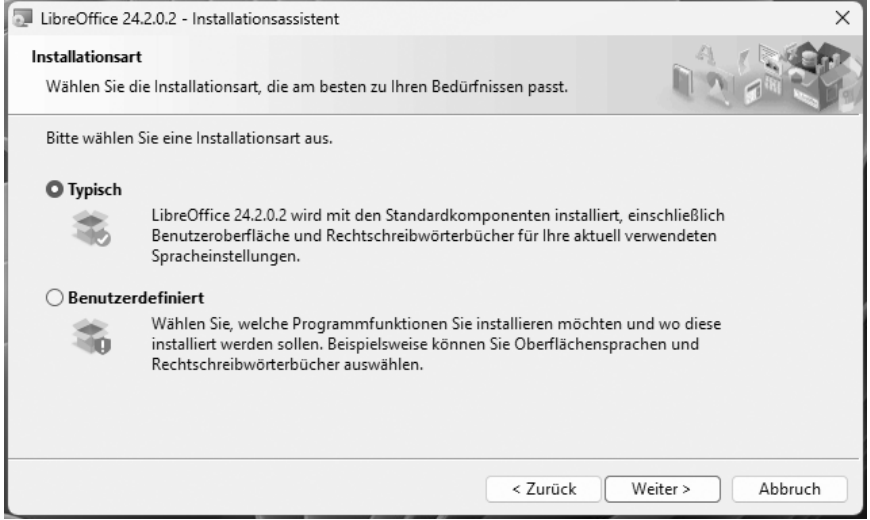

**Abb. 1.4:** Welche Variante bevorzugen Sie?

Nachdem Sie auf Weiter geklickt haben, können Sie noch auswählen, welche Microsoft-Office-Dateitypen standardmäßig mit LibreOffice geöffnet werden sollen.

Setzen Sie an den gewünschten Stellen ein Häkchen in das Kontrollkästchen und klicken Sie wieder auf Weiter.

Nun können Sie noch entscheiden, ob Sie eine Programmverknüpfung auf den Desktop legen und behindertengerechte Zugangsprogramme unterstützen möchten und/ oder ob Sie LibreOffice schon während des Systemstarts laden wollen, damit es Ihnen beim Rechnerstart sofort zur Verfügung steht.

Jetzt hat das Programm alle Informationen, um loszulegen. Mit einem erneuten Klick auf Weiter gelangen Sie in das letzte Fenster, das Ihnen die Möglichkeit gibt, noch einmal zu den vorherigen Einstellungsoptionen zurückzukehren.

Sind Sie sich Ihrer Sache sicher, dann startet ein Klick auf Installieren den Vorgang, den Sie über einen grünen Fortschrittsbalken schön beobachten können.

Nach einer Weile meldet Ihnen dann der Installationsassistent, dass alles geklappt hat und Sie ihn durch Klick auf die Schaltfläche BEENDEN aus seiner Pflicht entlassen sollen.

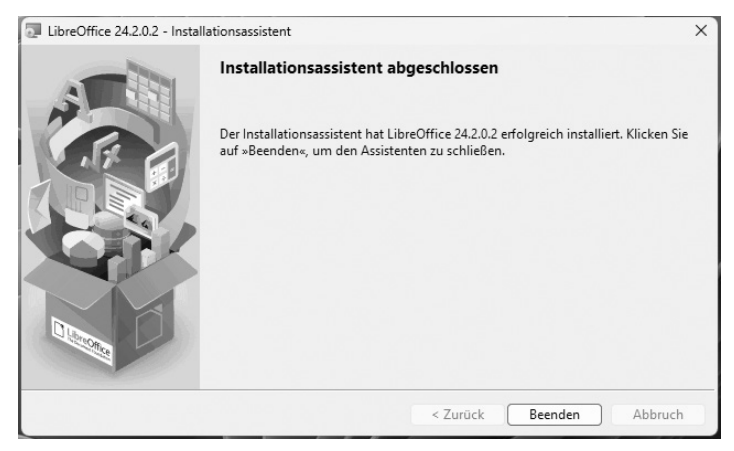

**Abb. 1.5:** Das war es!

#### **Java-Laufzeitumgebung**

Später beim Arbeiten mit Base, der Datenbank, kann es sein, dass LibreOffice feststellt, dass auf Ihrem PC die Java-Laufzeitumgebung fehlt.

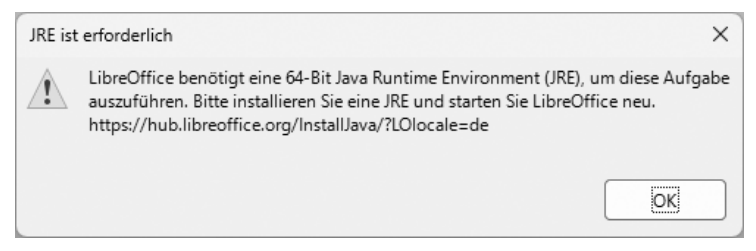

**Abb. 1.6:** Da fehlt etwas!

Würden Sie den Hinweis mit OK bestätigen, dann erhielten Sie die nächste Meldung, dass keine Java-Installation gefunden wurde und Sie diese nachholen müssen, damit es weitergeht.

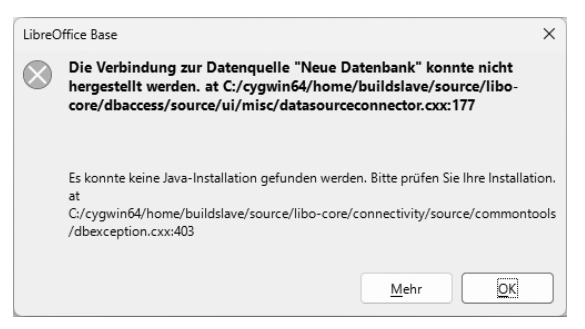

**Abb. 1.7:** Sieht schlimmer aus, als es ist!

Spätestens dann würden Sie sich gewiss fragen, woher Sie die nehmen sollen.

Deshalb sollten Sie gleich noch die Installation der neuesten Version vornehmen und sich auf die Website des Herstellers *Sun* begeben.

**Web**

Die Webseite rufen Sie über die URL *http://www.java.com/de/download/* auf.

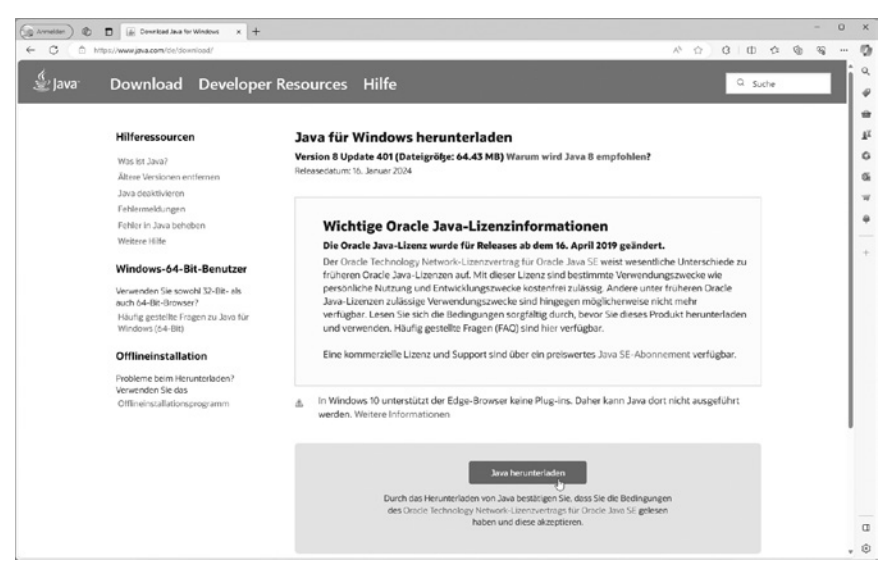

**Abb. 1.8:** Diese Website hilft Ihnen weiter.

© des Titels »LibreOffice 24 - Praxiswissen für Ein- und Umsteiger« (ISBN 9783747508800) 2024 by mitp Verlags GmbH & Co. KG, Frechen. Nähere Informationen unter: https://www.mitp.de/0880

#### **Hinweis**

Beachten Sie bitte, dass sich das Java-Lizenz-Modell ab April 2019 geändert hat. Verwenden Sie es für die persönliche Nutzung oder Entwicklungszwecke, ist die Nutzung nach wie vor kostenfrei. Für sonstige Zwecke sollten Sie den angegebenen Vertrag studieren.

Hier finden Sie die Schaltfläche für den Download. Klicken Sie darauf und nach kurzer Zeit finden Sie in Ihrem Download-Ordner die benötigte Datei.

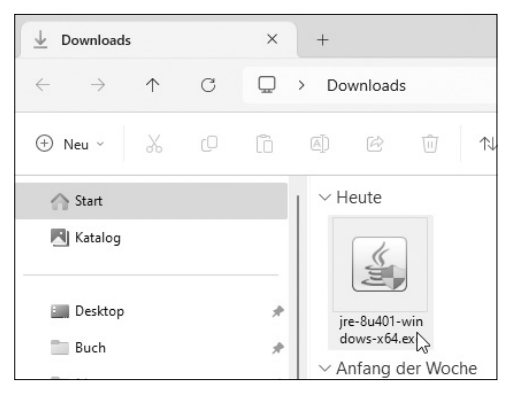

**Abb. 1.9:** Java installieren

Nach einem Doppelklick darauf beantworten Sie ein paar Fragen und schon läuft die Installation allein durch. Danach können Sie problemlos mit Base arbeiten.

## **1.4 Erste Schritte**

Sie haben LibreOffice auf Ihrem Rechner und möchten gleich loslegen? Prima! Dann sollten Sie sich zunächst mit dem grundlegenden Aufbau und der Arbeitsweise vertraut machen und das Programm ein bisschen näher kennenlernen.

Voller Ungeduld werden Sie sicherlich gleich loslegen und LibreOffice einmal ausprobieren wollen. Also los!

#### **Programmstart**

Haben Sie sich für ein Programmsymbol auf dem Desktop entschieden, so müssen Sie lediglich einen Doppelklick darauf ausführen.

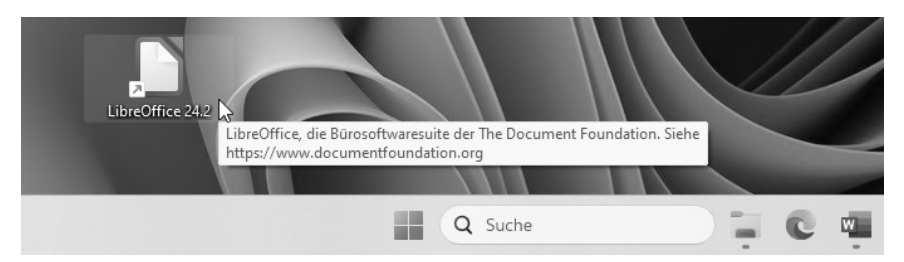

**Abb. 1.10:** LibreOffice über ein Programmsymbol starten

Verwenden Sie Windows 11, finden Sie den Aufruf stets auch im Startmenü. Klicken Sie dazu auf den Eintrag Alle Apps und scrollen Sie bis zur Kategorie L bzw. klicken auf einen Buchstaben, um an das Alphabet und anschließend auf den Buchstaben L zu gelangen. Dort angekommen, zeigt Ihnen ein Klick auf den Eintrag LibreOffice 24 alle Module an.

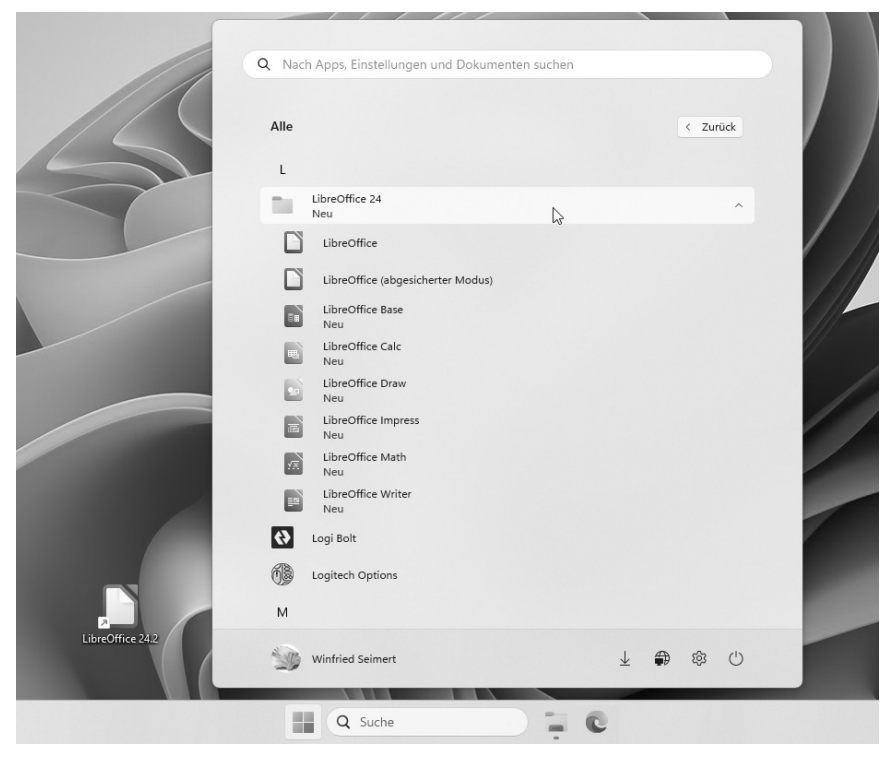

**Abb. 1.11:** LibreOffice unter Windows 10 starten

Verwenden Sie LibreOffice auf dem Mac, begeben Sie sich in den Finder und führen einen Doppelklick auf dem Programmsymbol LibreOffice in dem Ordner Programme aus.

In allen Fällen erscheint das Startcenter mit den entsprechenden Auswahloptionen.

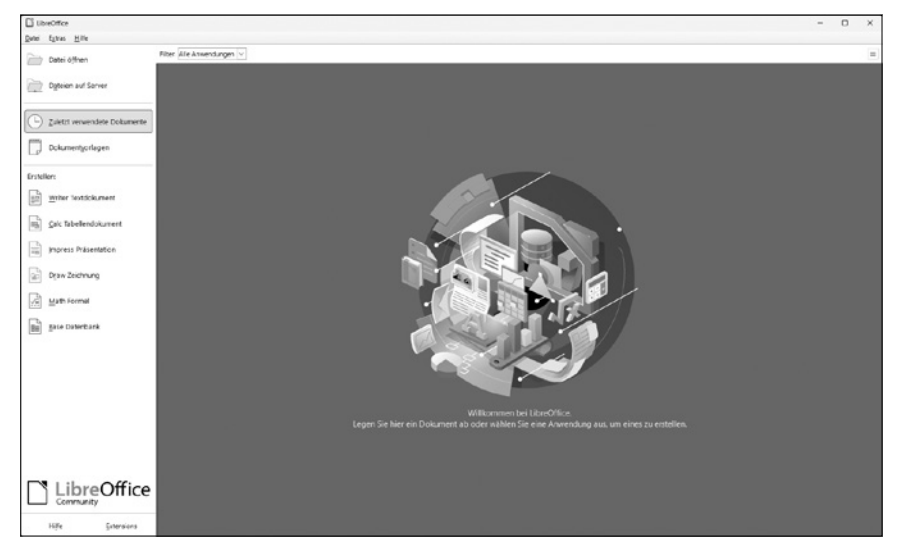

**Abb. 1.12:** Jetzt kann es losgehen.

Auf der linken Seite – im Navigationsbereich – befinden sich alle wichtigen Schaltflächen, insbesondere die zum Aufruf der einzelnen Programme.

Ganz oben finden Sie die Schaltfläche Datei öffnen, über die Sie entsprechende Dokumente öffnen können, und danach die Schaltfläche, über die Sie auf den Server (sofern vorhanden) gelangen.

Es folgt die Schaltfläche, über die Sie auf die Zuletzt verwendeten Dateien zugreifen. Und mit der nächsten Schaltfläche können Sie auf vorhandene Dokumentvorlagen zugreifen.

Darunter befinden sich – mit der Überschrift Erstellen versehen – die Schaltflächen, über die Sie direkt die einzelnen Anwendungen starten können.

#### **Hinweis**

Wenn Sie LibreOffice nicht über ein Dokument oder die direkte Wahl eines Moduls starten, wird beim Programmaufruf bzw. beim Schließen eines Dokuments das Startcenter präsentiert.

### **1.5 Tastenkombinationen**

Im Folgenden finden Sie eine Aufstellung der wichtigsten und meines Erachtens interessantesten Tastenkombinationen. Probieren Sie diese doch einmal nach und nach aus. Sie werden bestimmt feststellen, dass der eine oder andere Arbeitsschritt rascher von der Hand geht. Nicht alle werden in diesem Buch ausdrücklich vorgestellt, aber ich denke, die ein oder andere dürfte auch für Sie interessant sein.

#### **LibreOffice generell**

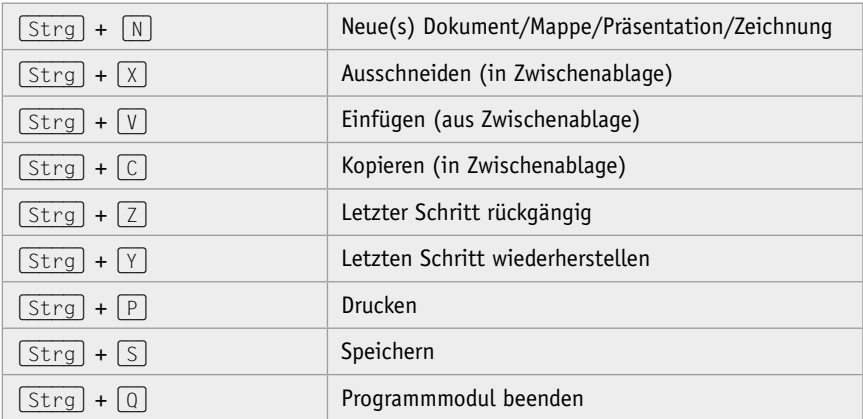

#### **Writer**

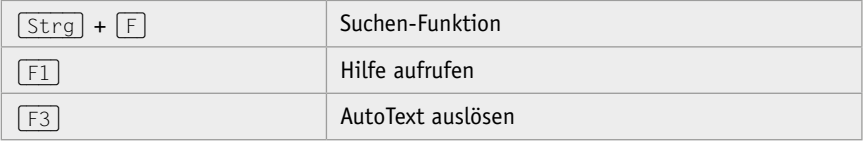

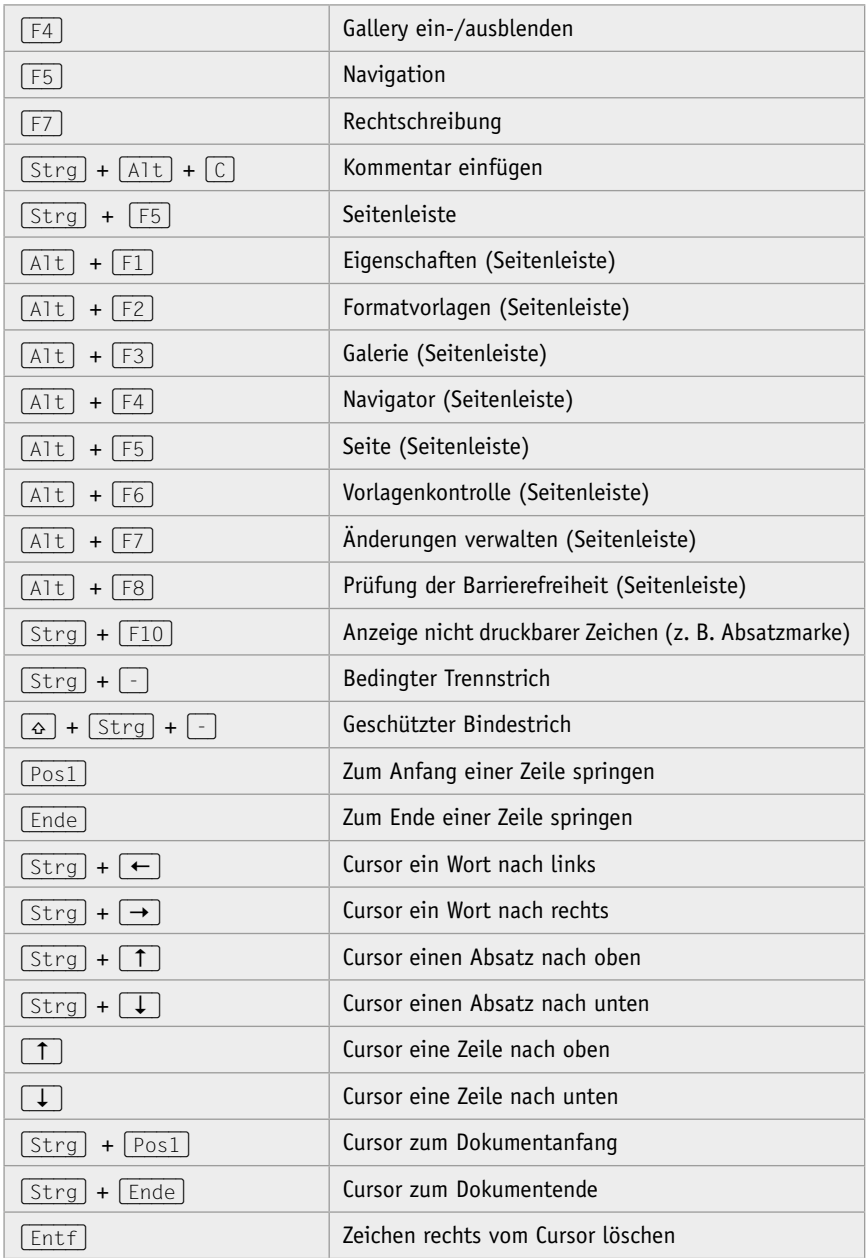

© des Titels »LibreOffice 24 - Praxiswissen für Ein- und Umsteiger« (ISBN 9783747508800) 2024 by mitp Verlags GmbH & Co. KG, Frechen. Nähere Informationen unter: https://www.mitp.de/0880

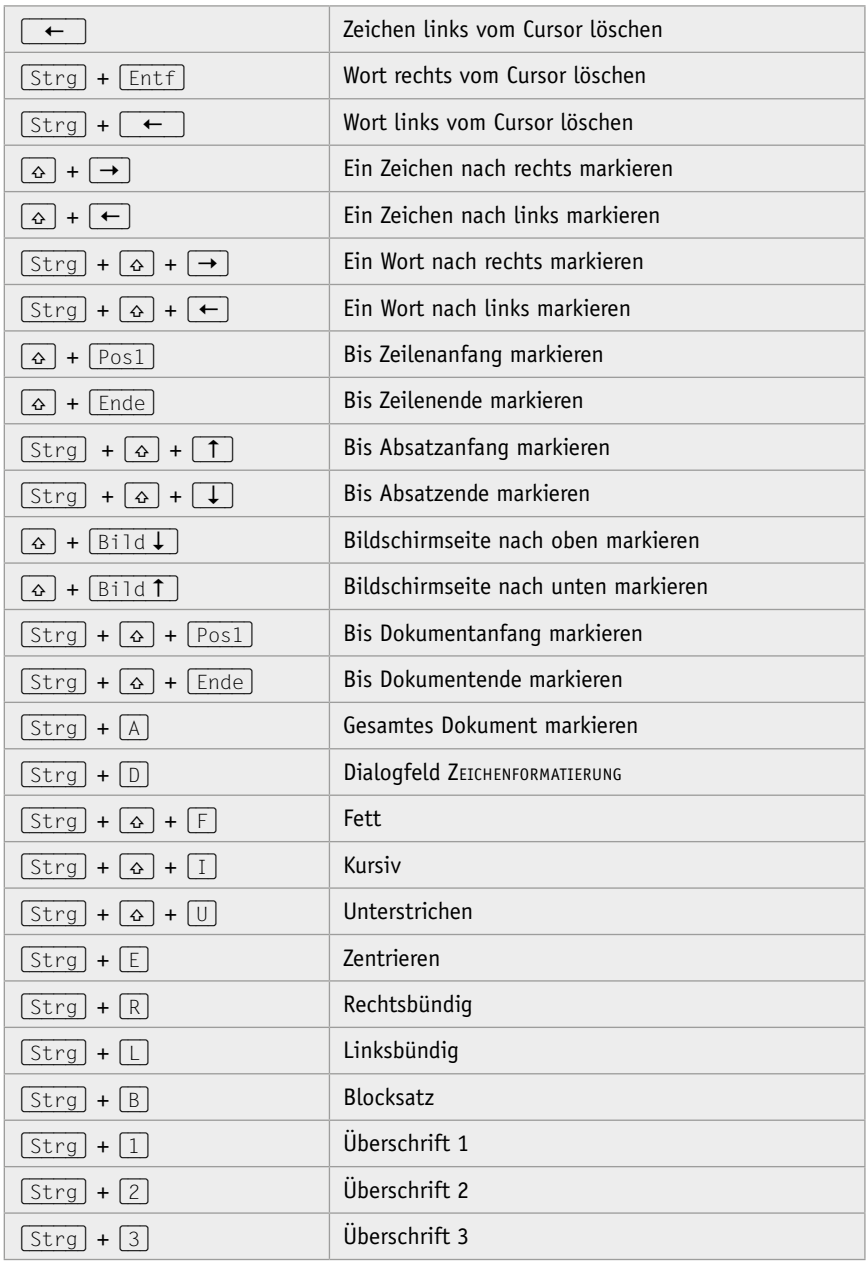

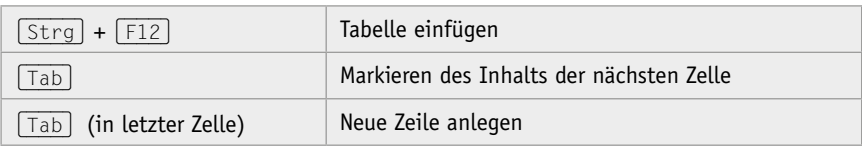

#### **Calc**

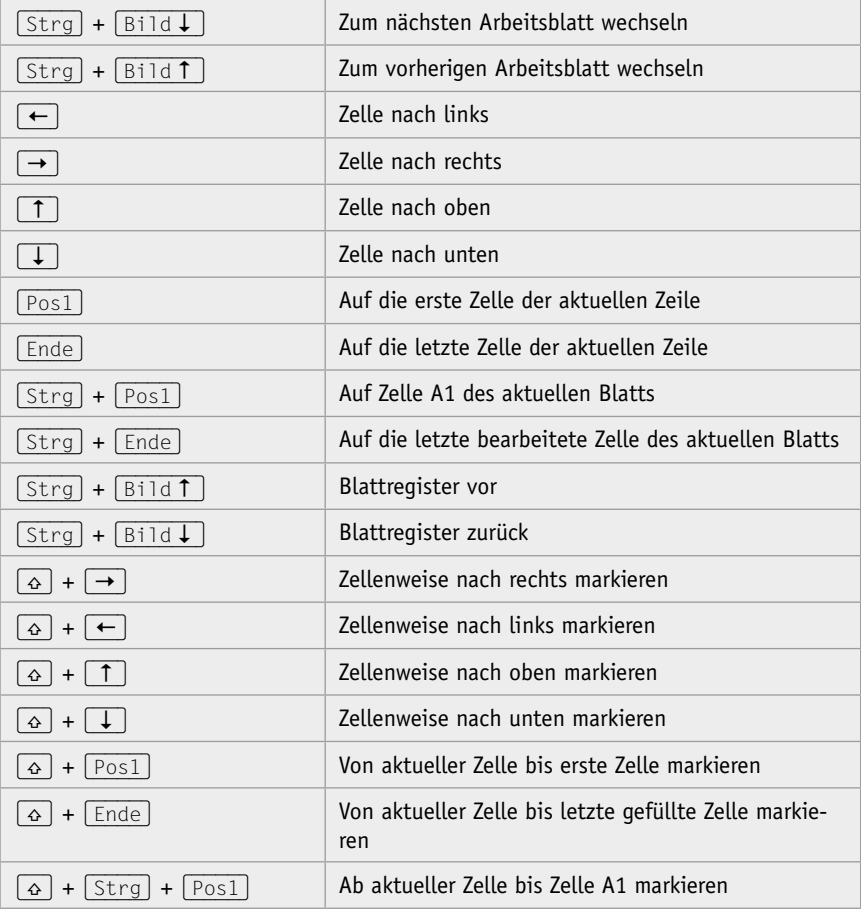

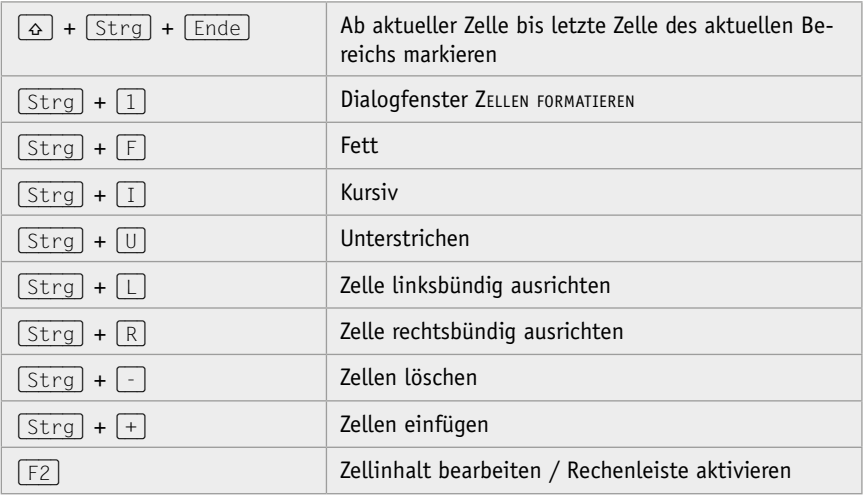

#### **Impress**

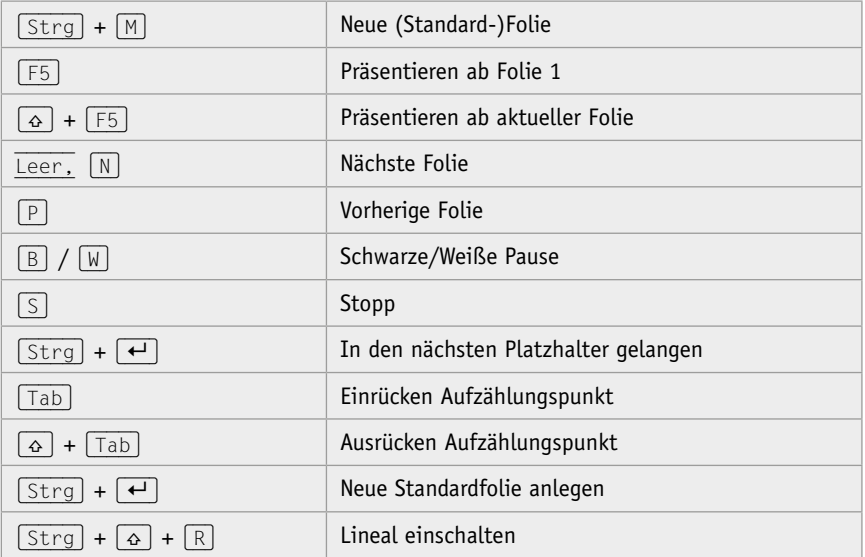

#### **Draw**

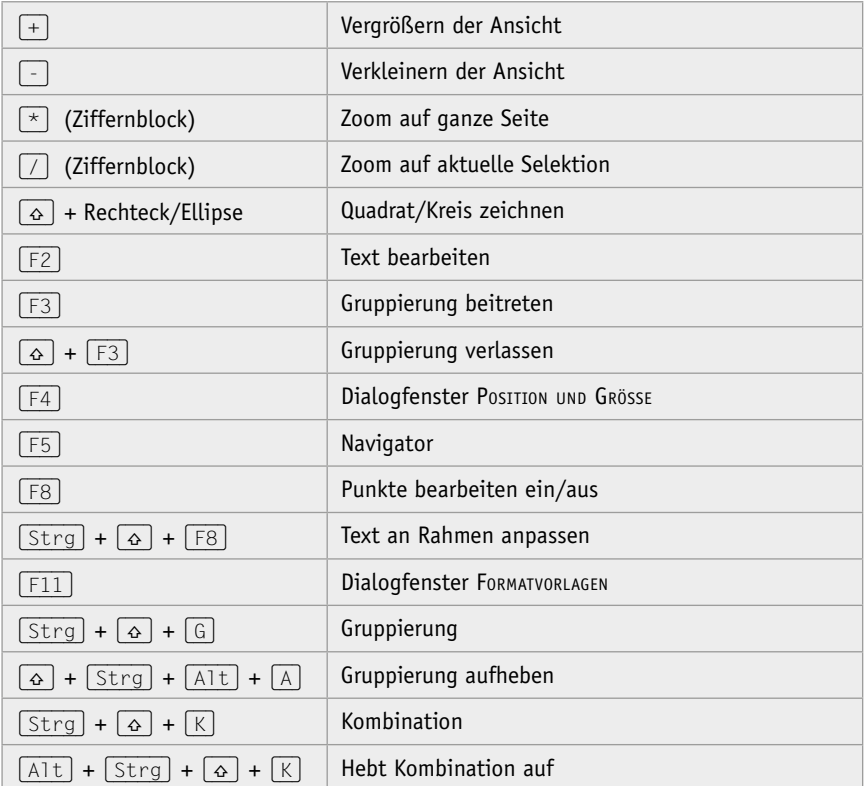

#### **Base**

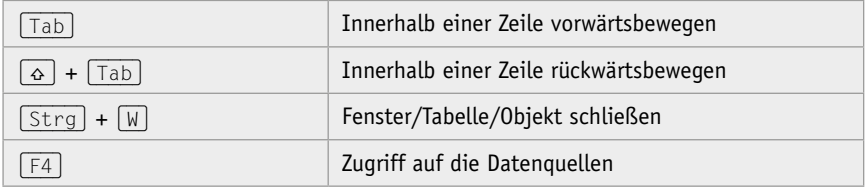

## **Index**

#### **Symbole**

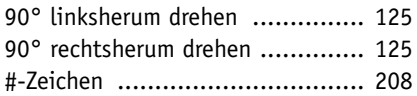

#### **A**

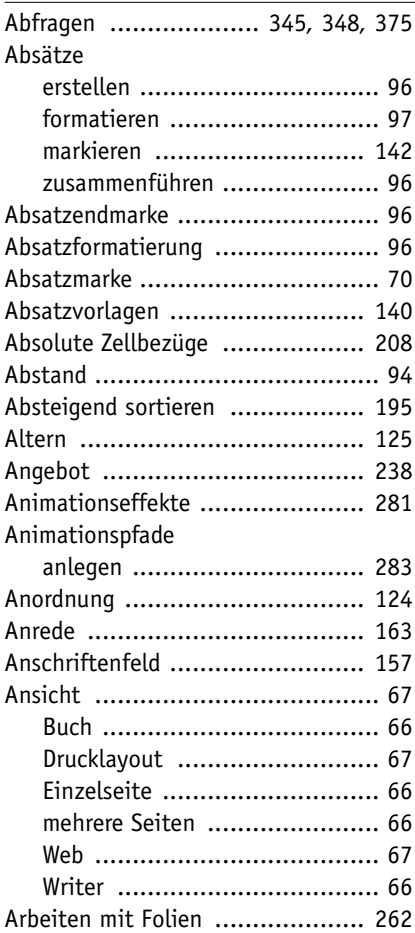

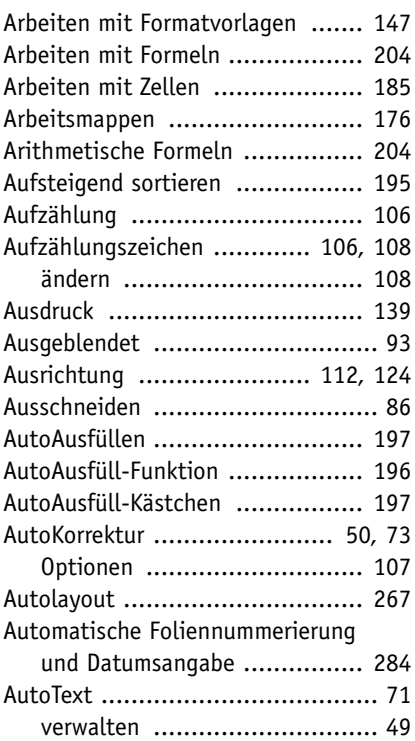

## $\frac{B}{B}$

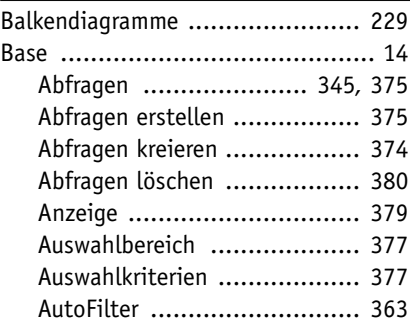

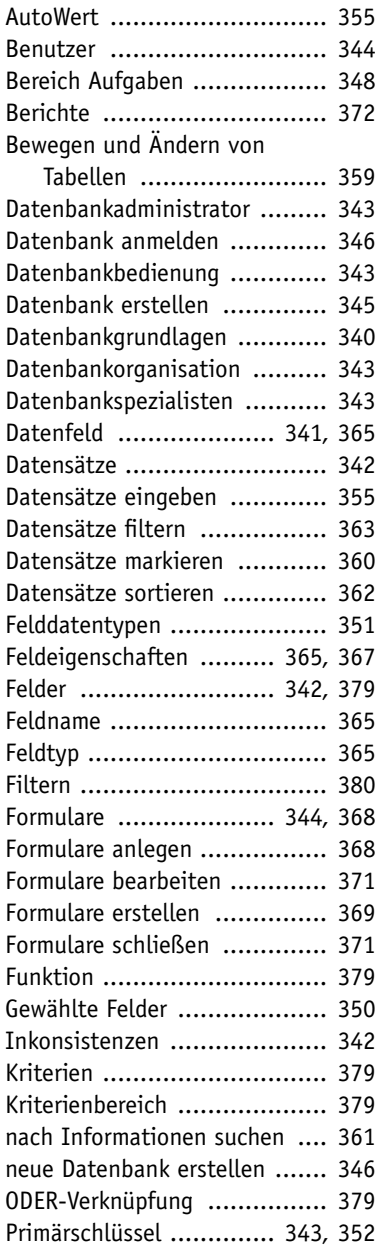

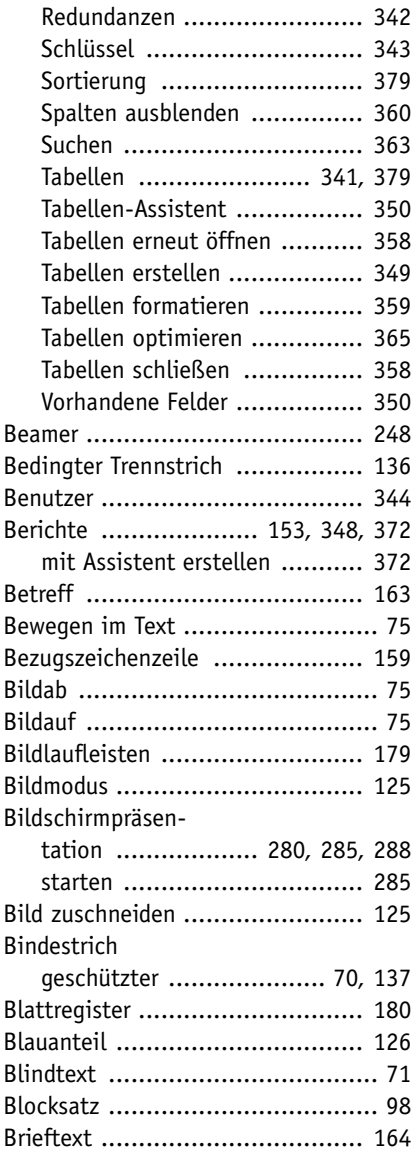

## $\frac{c}{c}$

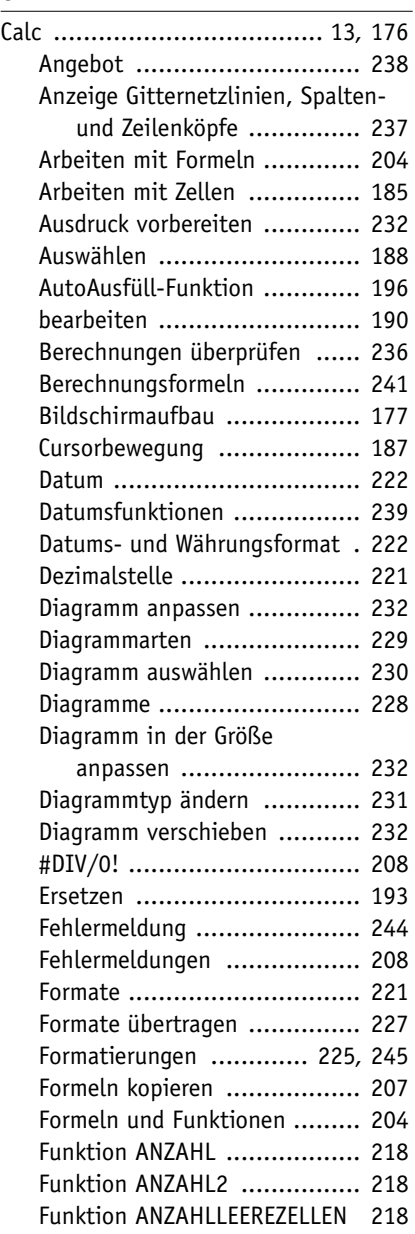

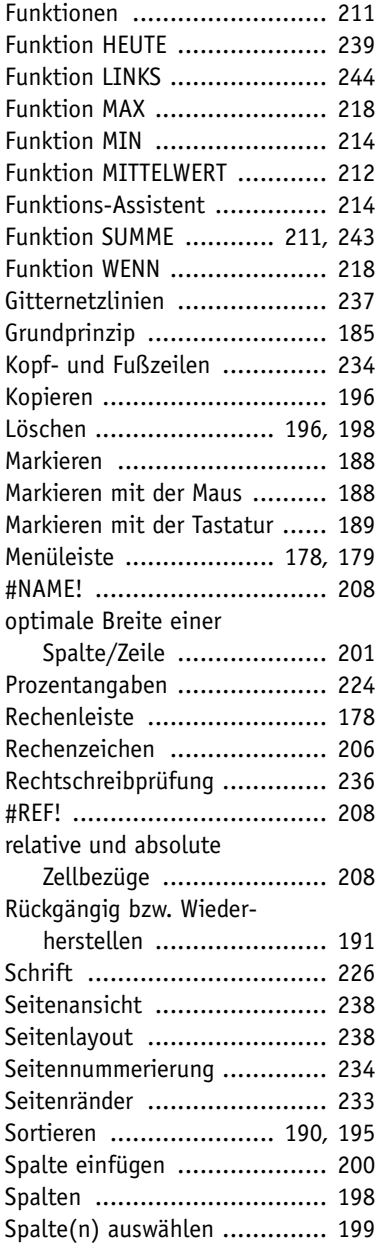

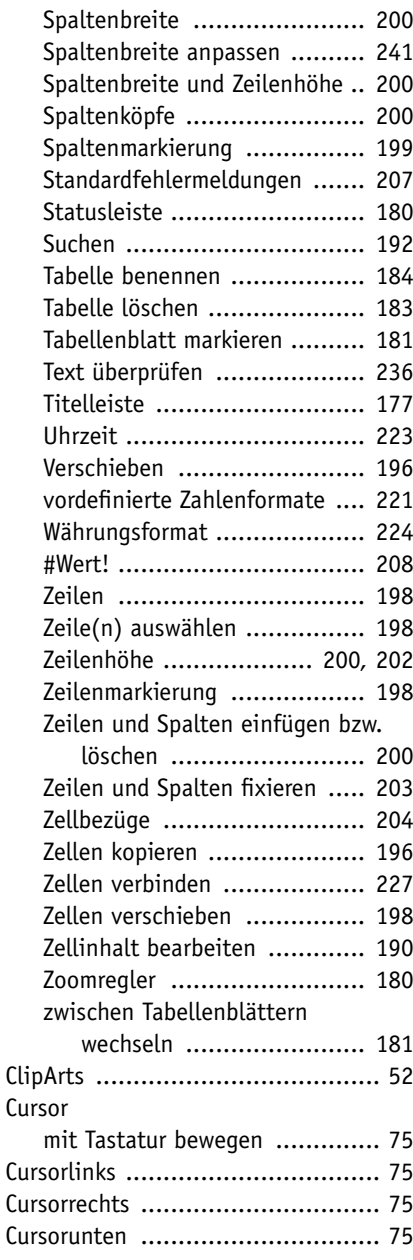

#### **D**

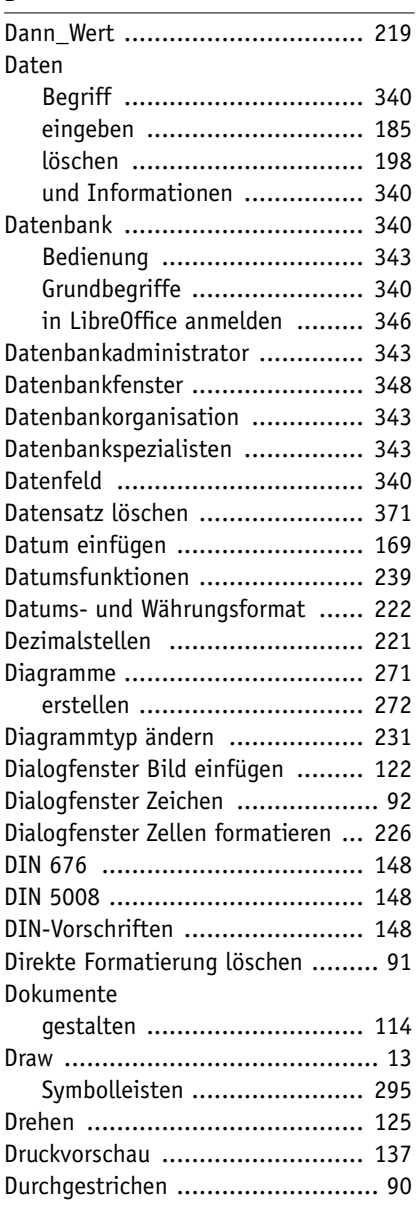

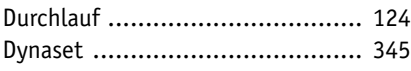

#### **E**

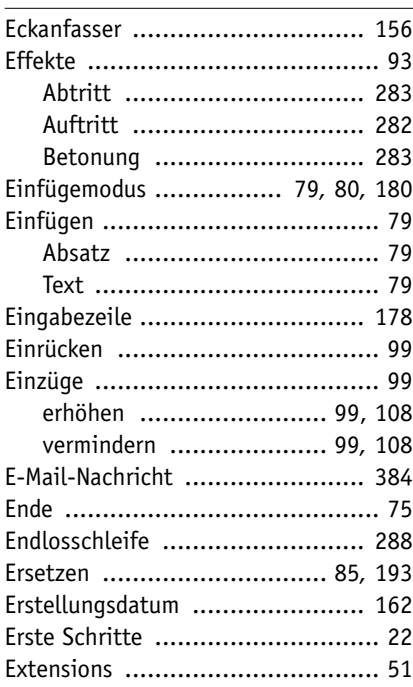

#### **F**

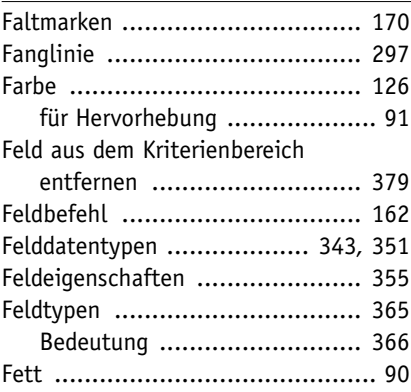

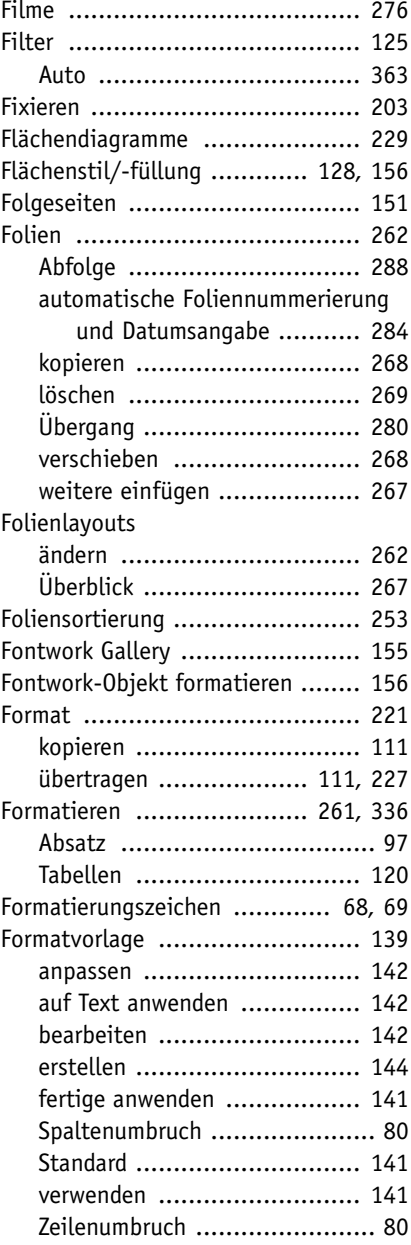

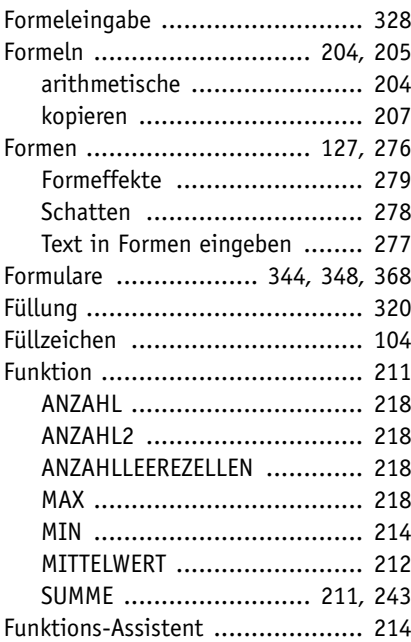

#### **G**

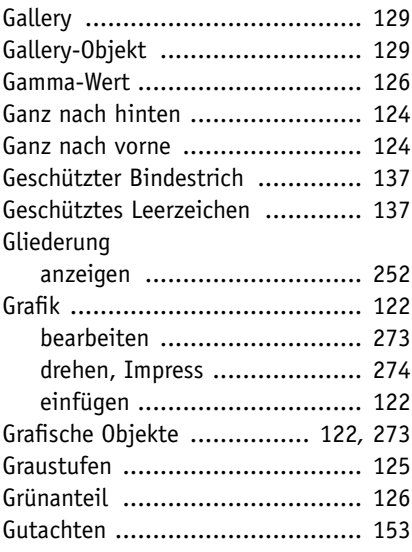

#### **H**

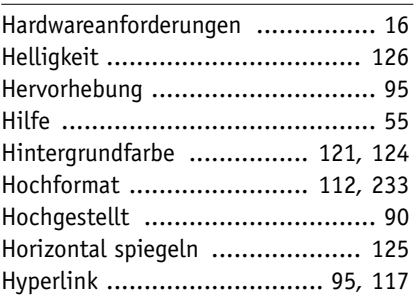

#### **I**

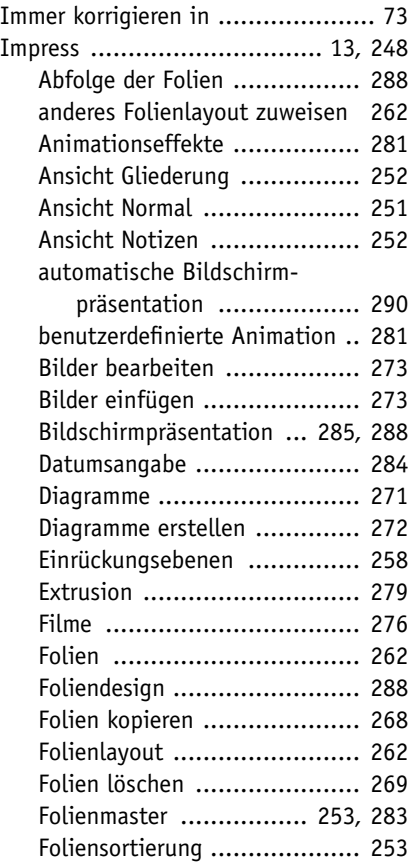

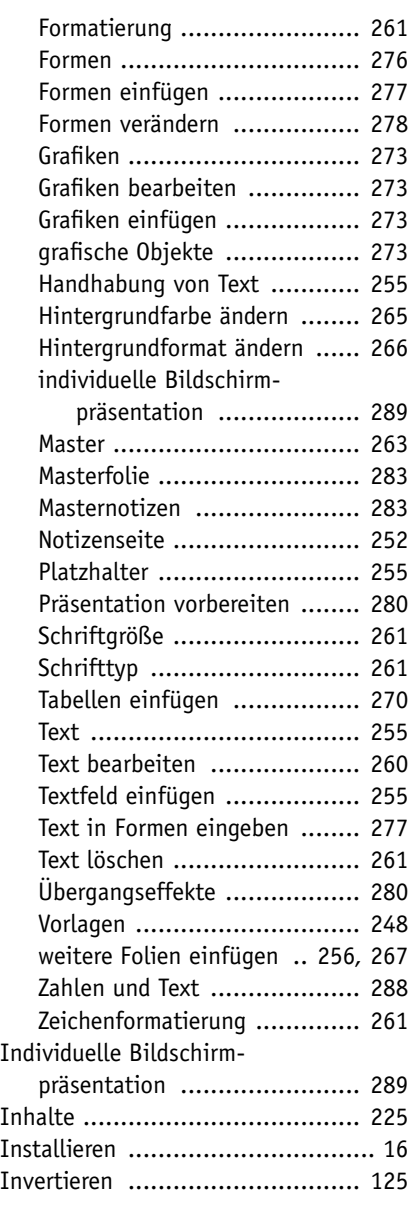

#### **K**

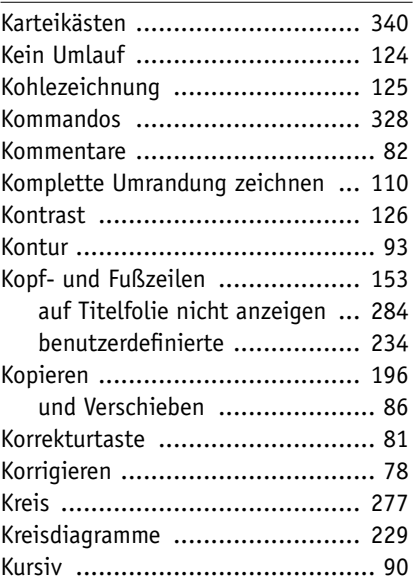

#### **L**

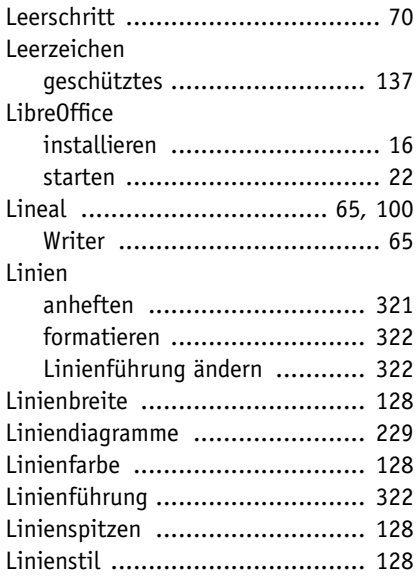

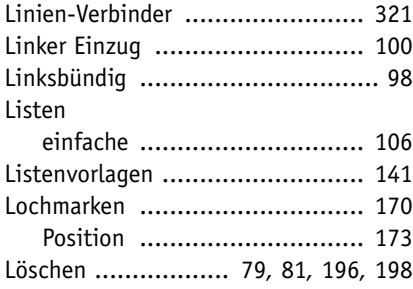

#### **M**

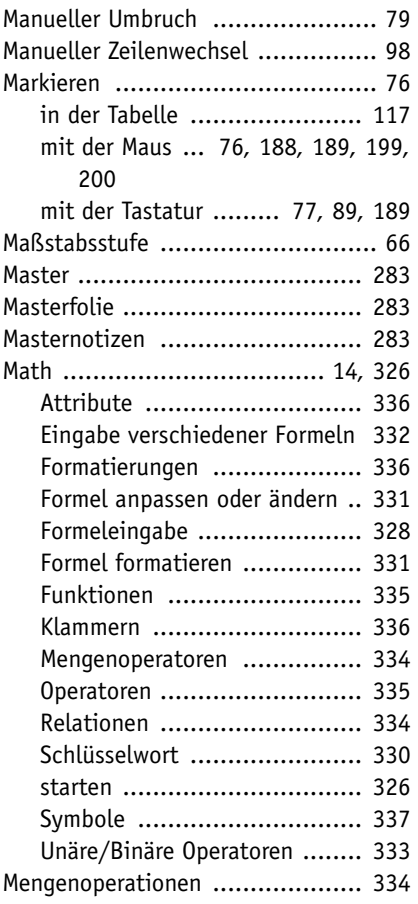

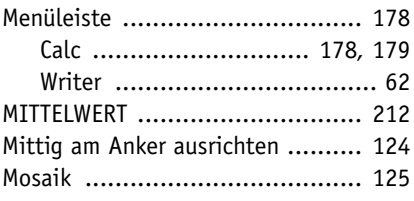

#### **N**

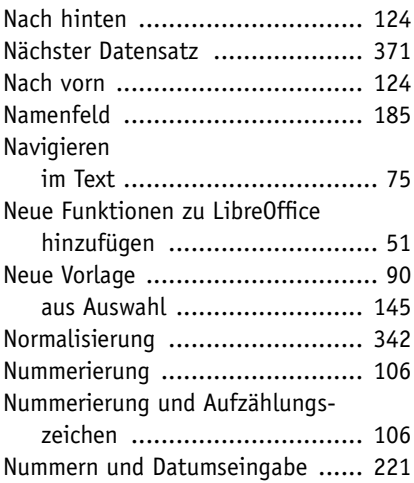

#### **O**

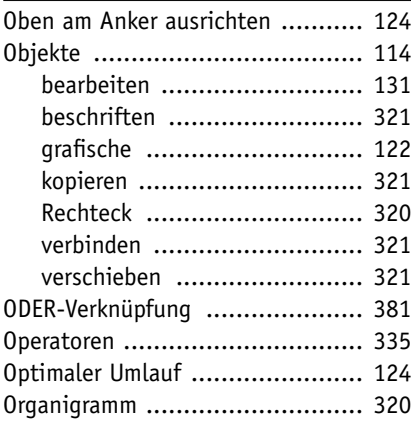

#### **P**

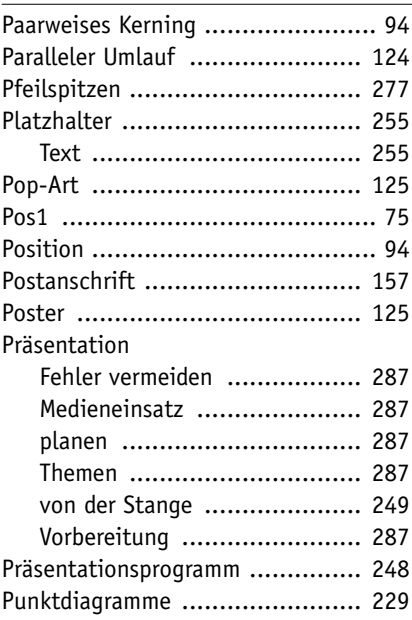

#### **Q**

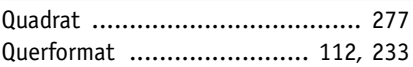

#### **R**

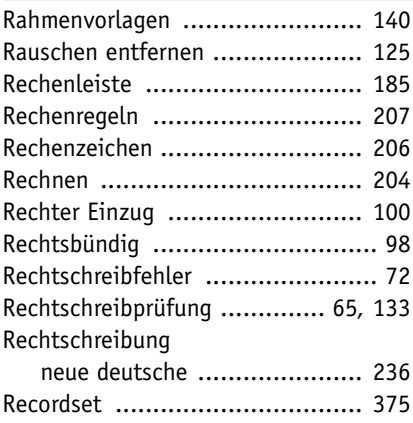

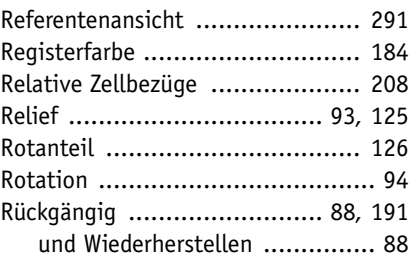

#### **S**

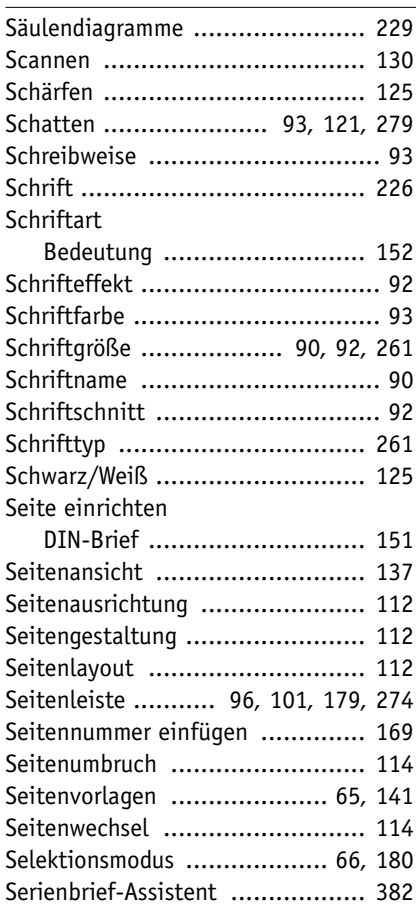

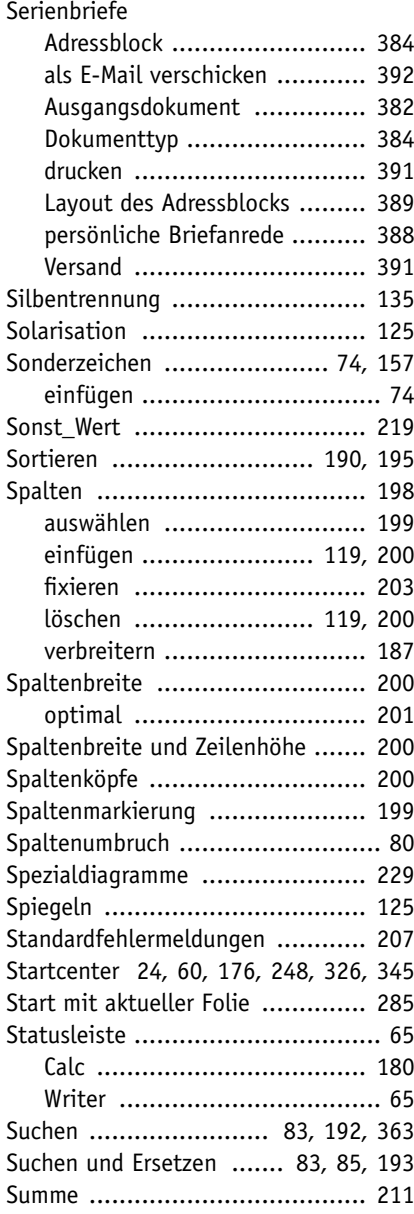

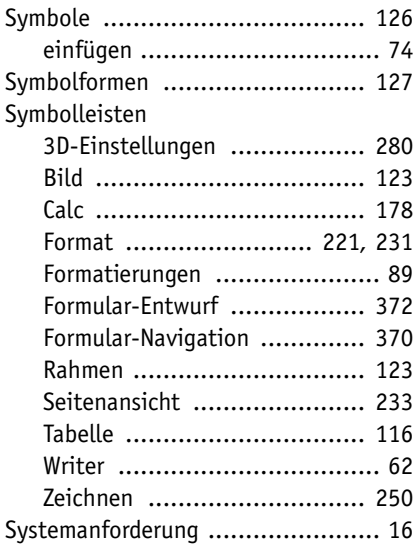

## $\frac{I}{T}$

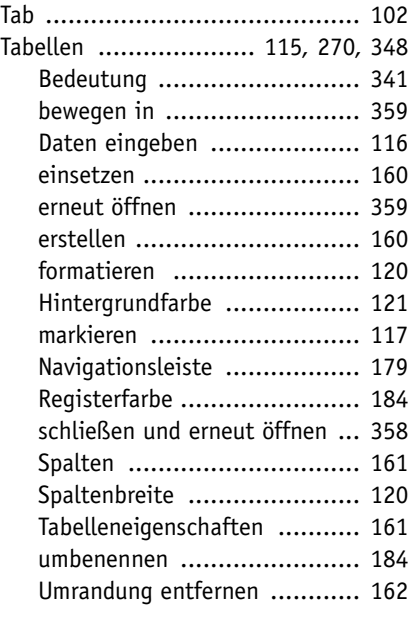

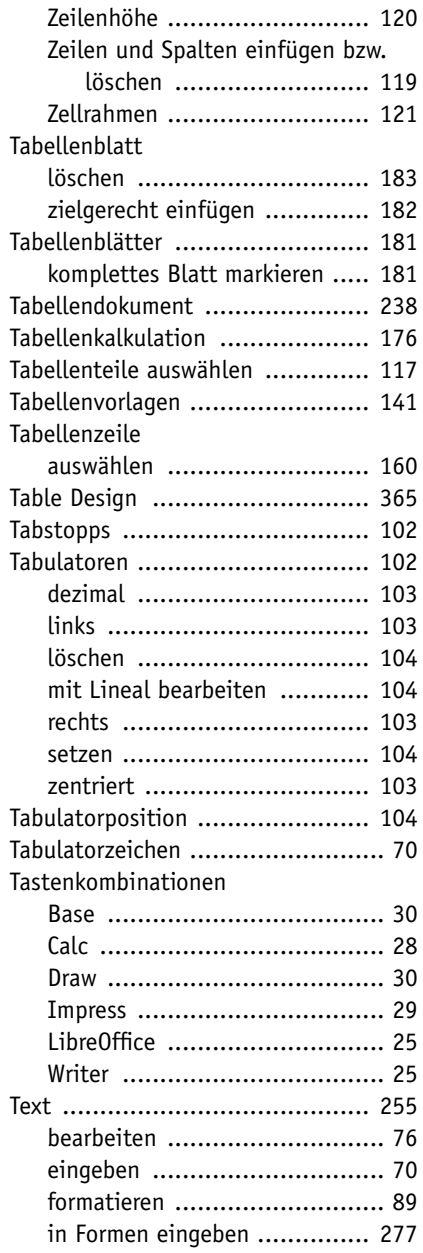

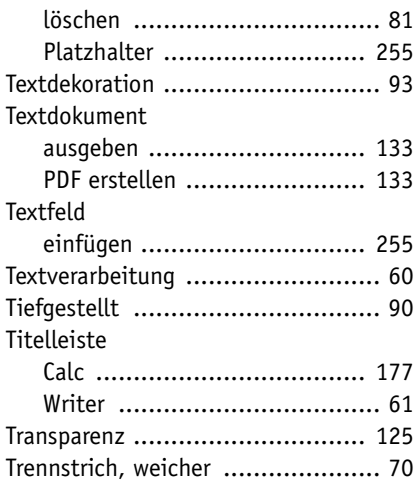

#### **U**

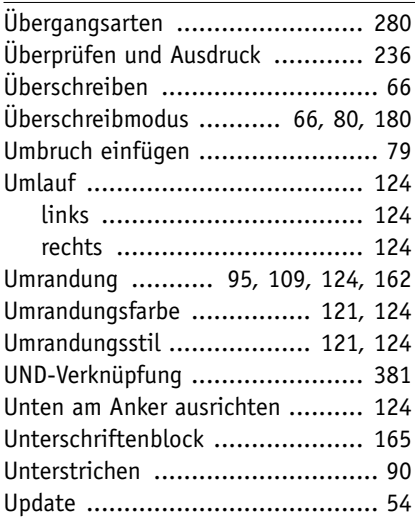

#### **V**

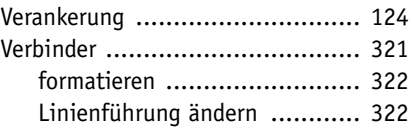

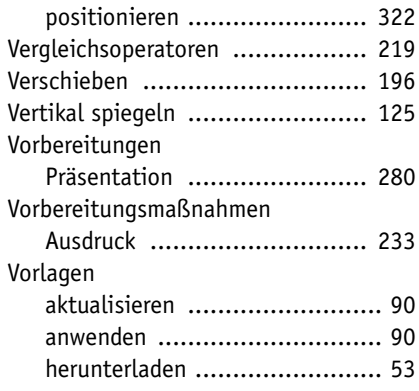

#### **W**

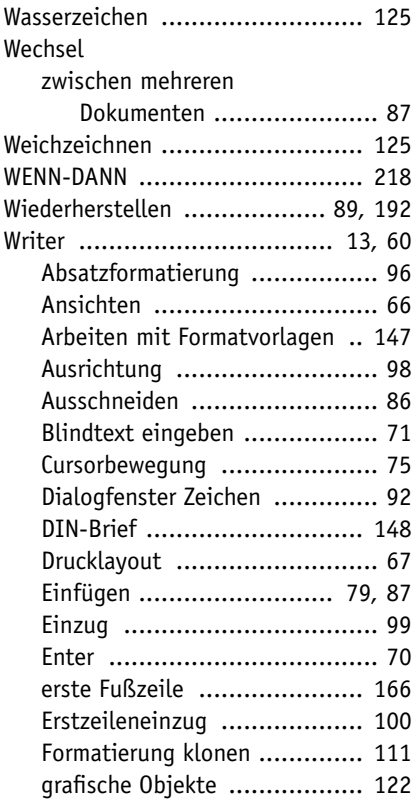

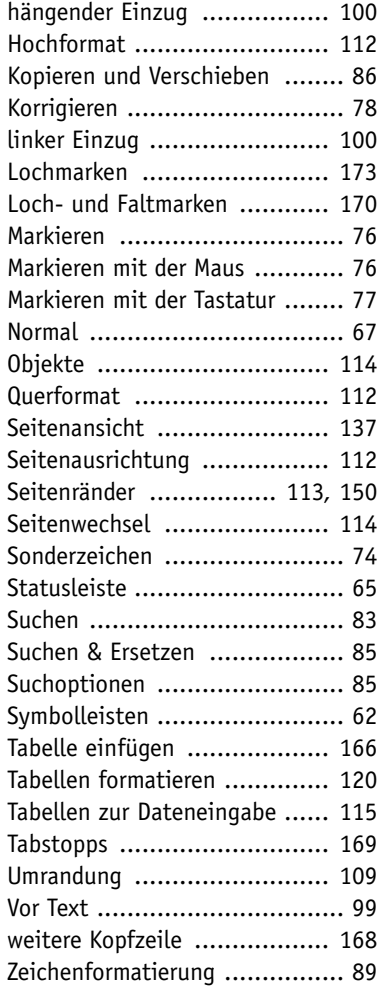

#### **Z**

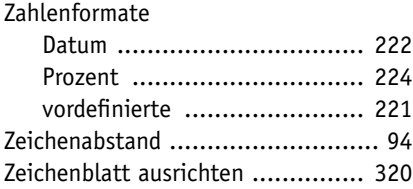

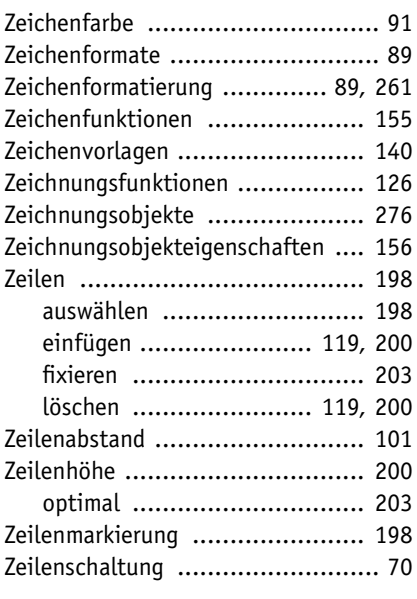

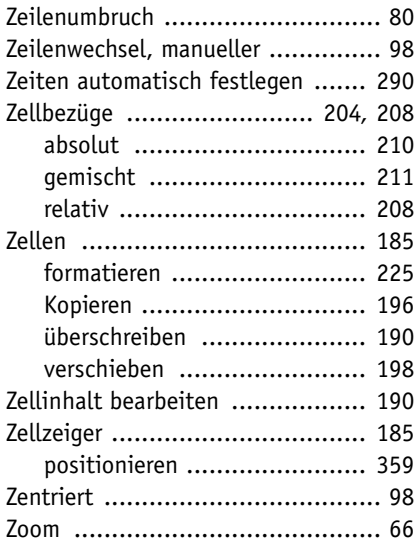